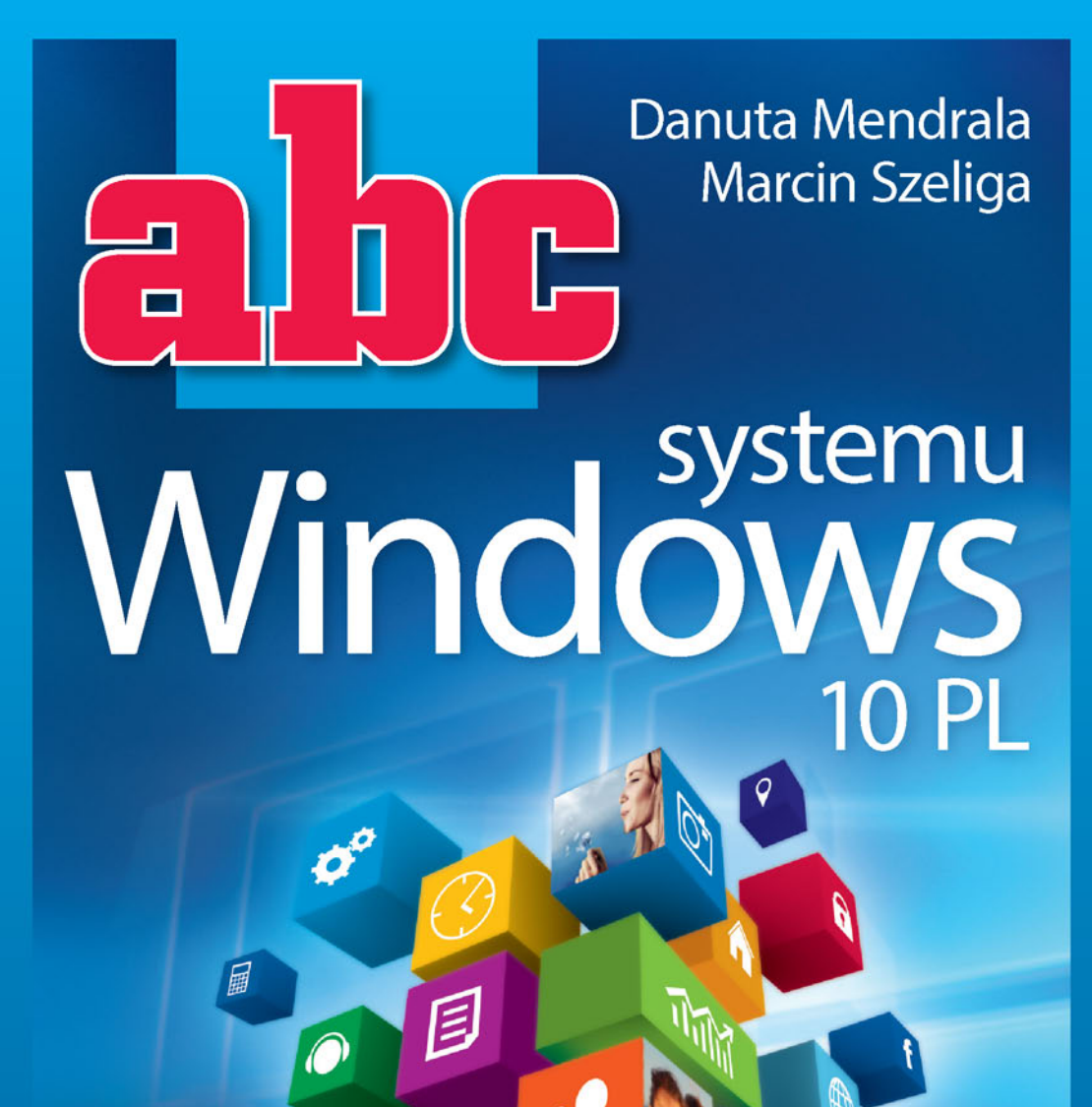

### Zaprzyjaźnij się z systemem Windows 10!

- Nowe firanki w starych okienkach, czyli czym może Cię zachwycić Windows 10
- Wirtualne pulpity i tryb continuum, czyli jak używać systemu na laptopie i tablecie
- Coś dla poszukiwaczy, czyli jak w pełni wykorzystać nowy eksplorator i centrum powiadomień

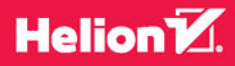

Wszelkie prawa zastrzeżone. Nieautoryzowane rozpowszechnianie całości lub fragmentu niniejszej publikacji w jakiejkolwiek postaci jest zabronione. Wykonywanie kopii metodą kserograficzną, fotograficzną, a także kopiowanie książki na nośniku filmowym, magnetycznym lub innym powoduje naruszenie praw autorskich niniejszej publikacji.

Wszystkie znaki występujące w tekście są zastrzeżonymi znakami firmowymi bądź towarowymi ich właścicieli.

Autor oraz Wydawnictwo HELION dołożyli wszelkich starań, by zawarte w tej książce informacje były kompletne i rzetelne. Nie biorą jednak żadnej odpowiedzialności ani za ich wykorzystanie, ani za związane z tym ewentualne naruszenie praw patentowych lub autorskich. Autor oraz Wydawnictwo HELION nie ponoszą również żadnej odpowiedzialności za ewentualne szkody wynikłe z wykorzystania informacji zawartych w książce.

Redaktor prowadzący: Michał Mrowiec

Projekt okładki: Jan Paluch

Fotografia na okładce została wykorzystana za zgodą Shutterstock.com

Wydawnictwo HELION ul. Kościuszki 1c, 44-100 GLIWICE tel. 32 231 22 19, 32 230 98 63 e-mail: *helion@helion.pl*  WWW: *http://helion.pl* (księgarnia internetowa, katalog książek)

Drogi Czytelniku! Jeżeli chcesz ocenić tę książkę, zajrzyj pod adres *http://helion.pl/user/opinie/abcw1p* Możesz tam wpisać swoje uwagi, spostrzeżenia, recenzję.

ISBN: 978-83-283-0828-2

Copyright © Helion 2016

Printed in Poland.

[• Kup książkę](http://helion.pl/page354U~rf/abcw1p)

- 
- Oceń książkę • Oceń książkę
- 
- [Księgarnia internetowa](http://helion.pl/page354U~r/4CAKF)<br>• Lubię to! » Nasza społeczność • Lubię to! » Nasza społeczność

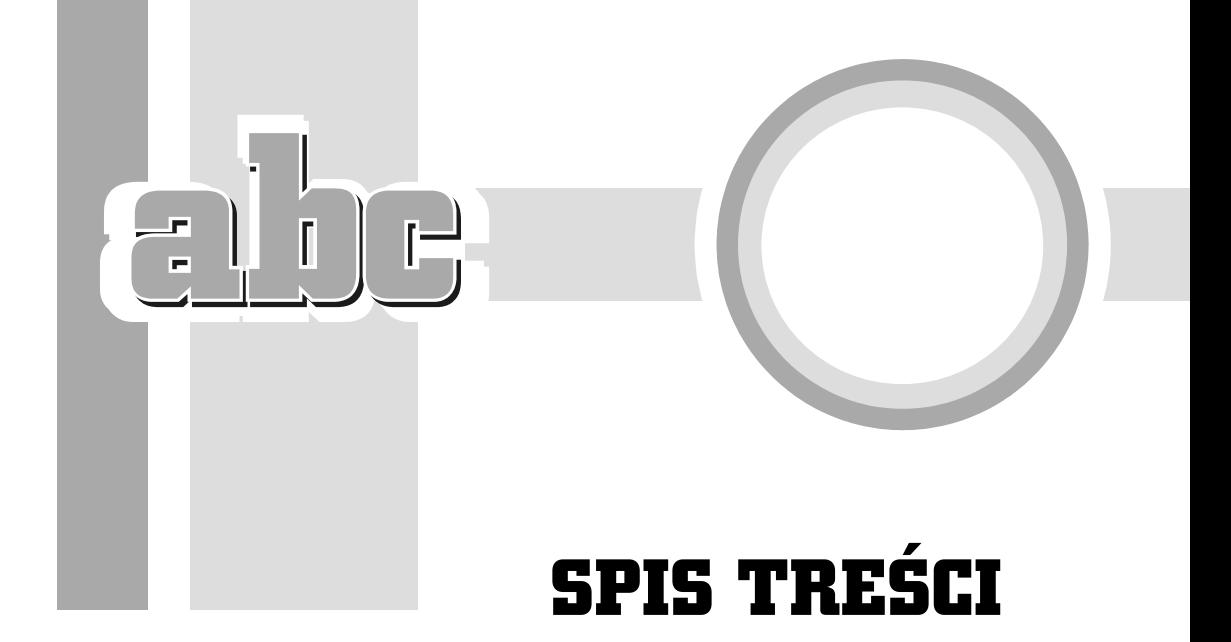

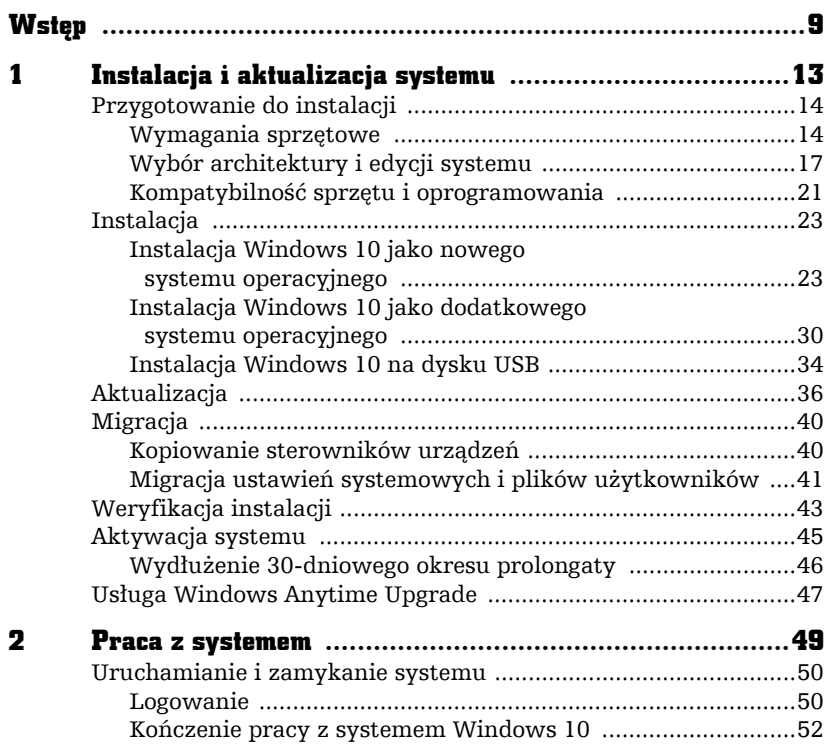

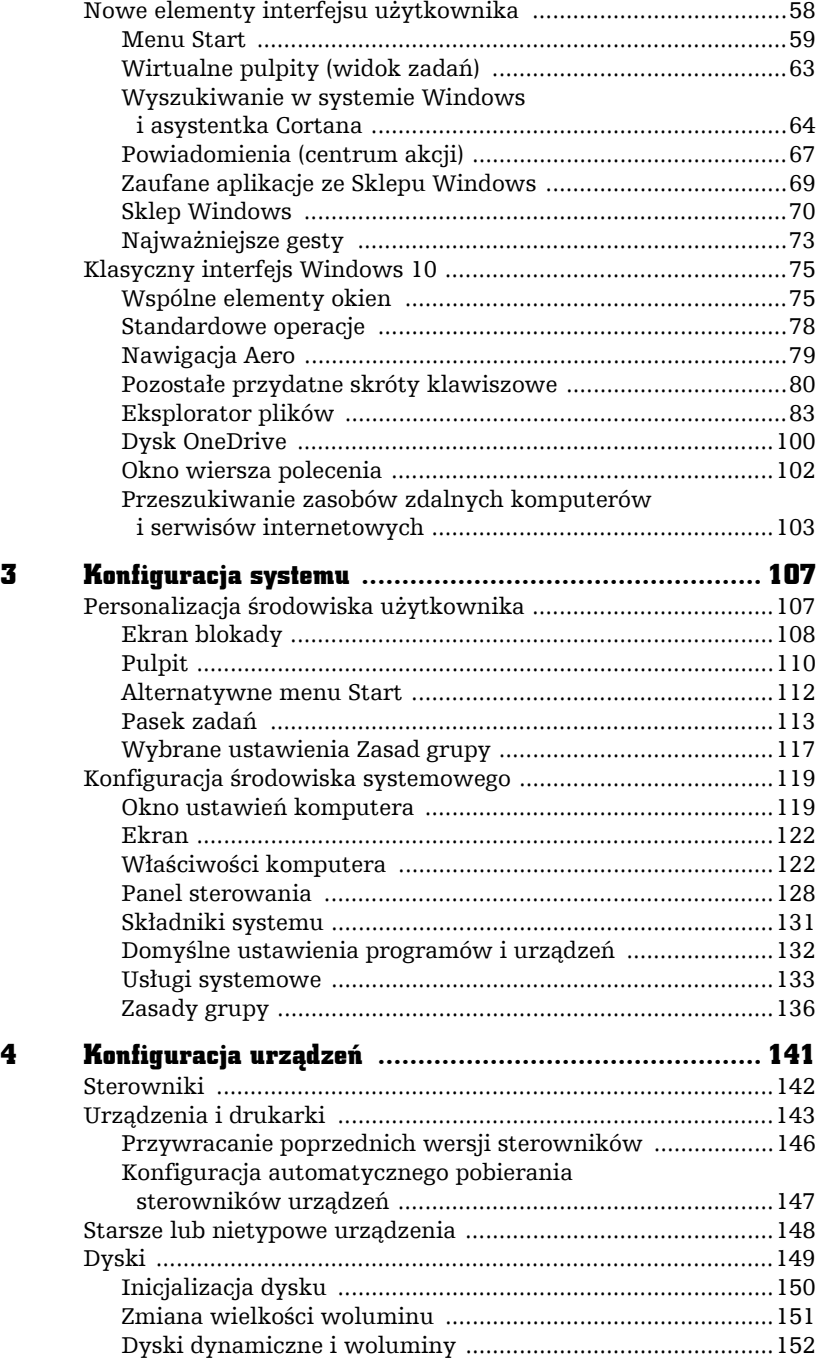

h

 $F$  $\overline{1}$ 

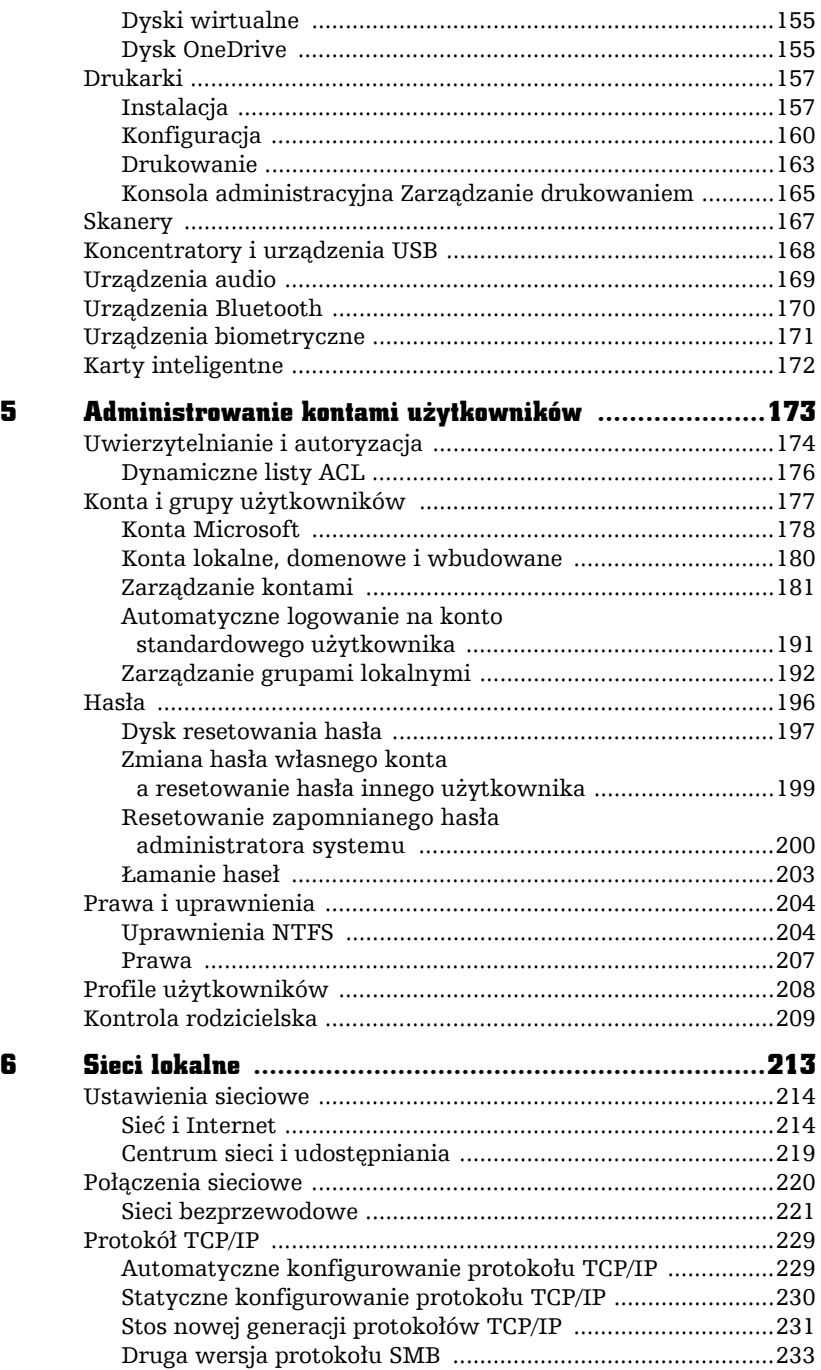

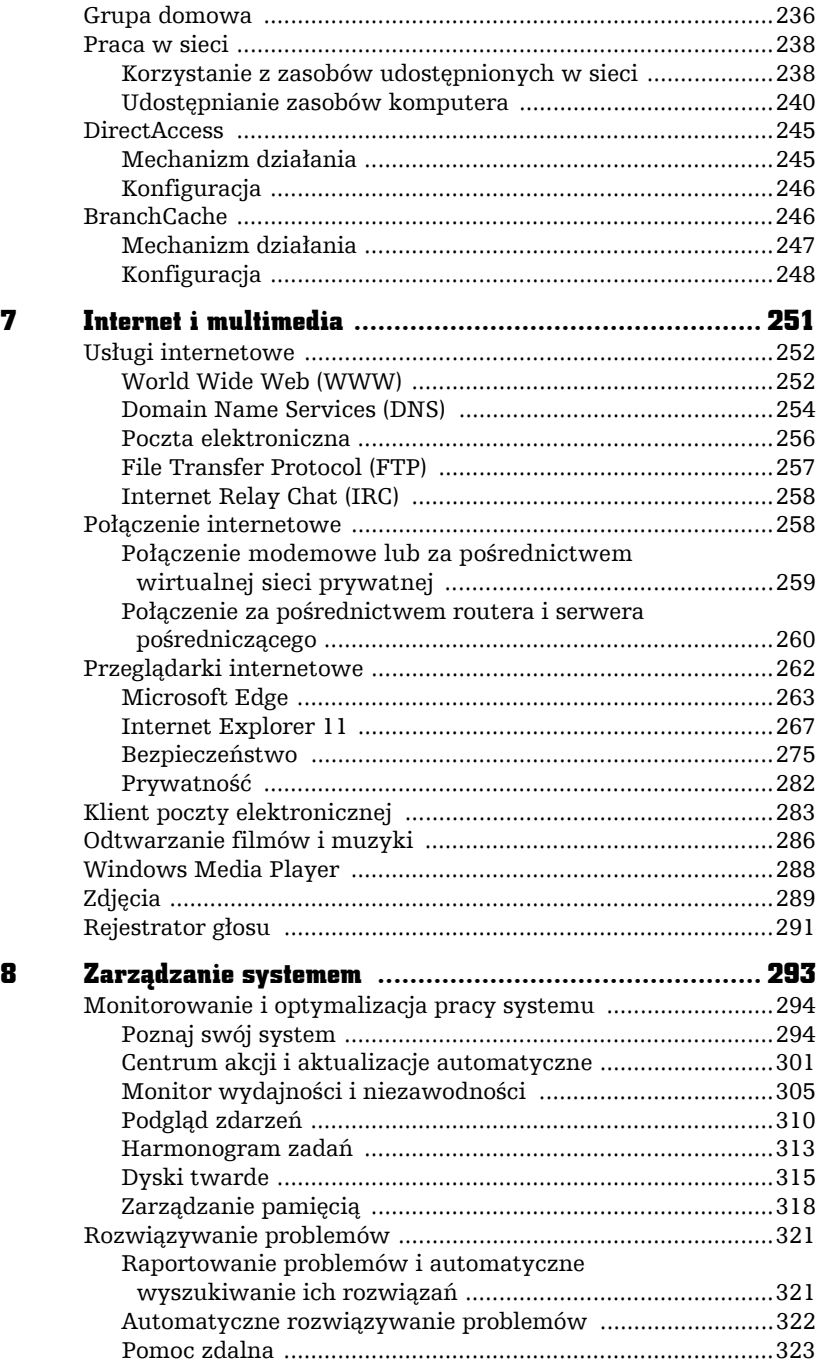

6

ř.

 $\Box$  $\overline{1}$ 

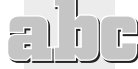

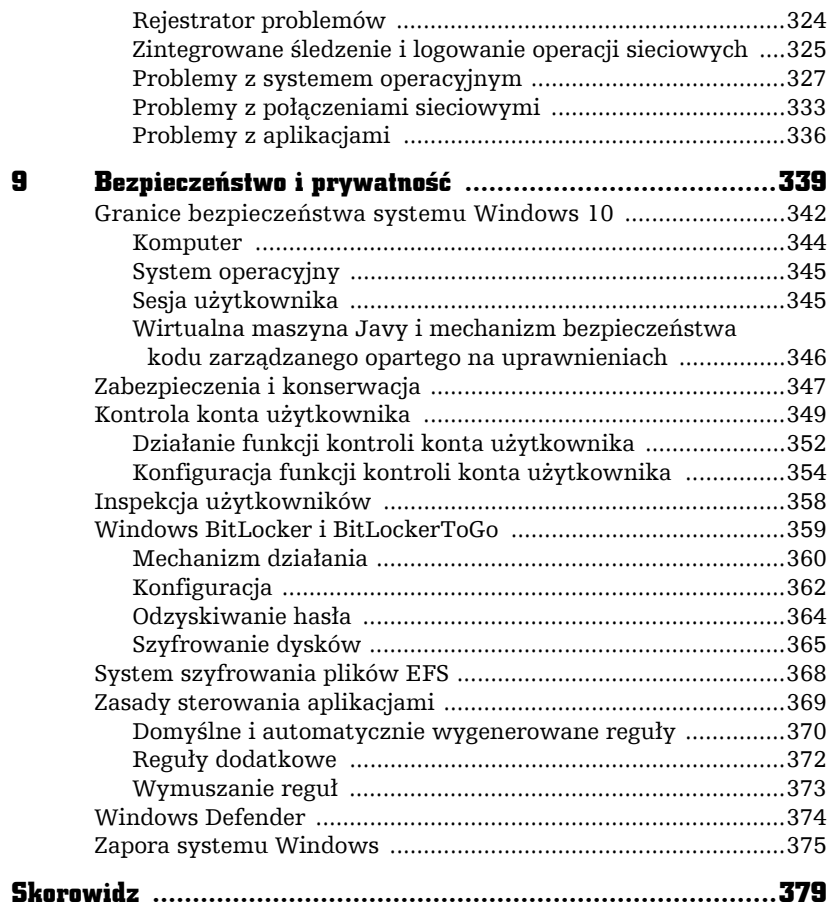

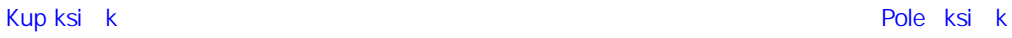

 $\Box$ 

ř.  $\overline{1}$ 

## **SIECI LOKALNE**

ziś trudno sobie wyobrazić pracę z komputerem bez dostępu do lokalnej sieci komputerowej i do internetu. System Windows 10 zawiera funkcje sieciowe, które ułatwiają konfigurowanie i używanie sieci oraz czynią je bezpieczniejszymi i bardziej niezawodnymi. Są nimi grupy domowe, czyli zaufane sieci lokalne, w ramach których jest możliwa bezpieczna wymiana plików, udostępnianie drukarek czy przesyłanie multimediów. Najnowszy system Windows pozwala także zabezpieczyć połączenia bezprzewodowe i oznaczyć je jako połączenia taryfowe.

Z tego rozdziału dowiesz się, jak skonfigurować połączenie sieciowe, jakie narzędzia i technologie oferuje swoim użytkownikom system Windows 10 oraz jak udostepniać w sieci lokalnej zasoby komputera i korzystać z udostępnionych w tej sieci zasobów innych komputerów.

F

Ī

## Ustawienia sieciowe

Windows 10 zapewnia kontrolę nad siecią na dwa sposoby:

- **1.** Poprzez okno *Sieć i Internet* to okno ustawień pozwala bezpośrednio lub poprzez znajdujący się w nim odnośnik do klasycznego okna konfiguracyjnego z żądanymi ustawieniami wybrać odpowiednią opcję.
- **2.** *Centrum sieci i udostepniania* jest to okno, w którym zebrano wszystkie zadania związane z siecią.

#### Sieć i Internet

Liste sekcji okna *Sieć i Internet* mieliśmy okazję poznać w poświęconym konfiguracji systemu rozdziale 3. W tym punkcie przyjrzymy się funkcjom sieciowym, które za jego pomocą mogą zostać skonfigurowane.

Sekcja *Wi-Fi* (dostępna tylko wtedy, jeśli komputer jest wyposażony w kartę bezprzewodowa) zawiera listę dostępnych sieci W-Fi. Po kliknięciu dowolnej z nich będziemy mogli się podłączyć do danej sieci lub odłączyć od niej. Ta sekcja pozwala też skonfigurować sieci W-Fi, co zostało opisane w punkcie "Sieci bezprzewodowe".

Sekcja *Tryb samolotowy* pozwala właczyć lub wyłaczyć tryb, w którym sa wyłączone wszystkie urządzenia bezprzewodowe.

Trzecia sekcja okna zawiera informacje na temat liczby danych pobranych przez poszczególne aplikacje w ciągu ostatniego miesiąca, czyli informacje przydatne osobom korzystającym z połączeń 3G i taryfowych.

Sekcja VPN pozwala przede wszystkim tworzyć i konfigurować połączenia VPN. Wirtualne sieci prywatne (ang. *Virtual Private Network*) to połączenia typu punkt-punkt (połączenia pomiędzy dwoma komputerami) przez sieć prywatną lub sieć publiczną (taką jak Internet), nawiązywane w celu zabezpieczenia przesyłanych przez nie danych przed podsłuchaniem i modyfikacją. Aby to osiągnąć, w sieciach VPN używa się specjalnych protokołów tunelowania, takich jak L2TP czy SSTP. Te protokoły pełnią trzy funkcje:

- **1.** Opakowują (hermetyzują) przesyłane dane, tak aby mogły być one przesïane przez sieci TCP/IP, takie jak Internet.
- **2.** Pozwalają uwierzytelnić użytkownika na zdalnym serwerze.
- **3.** Szyfruja przesyłane dane, chroniąc w ten sposób ich poufność.

Poniższe informacje pozwolą wybrać odpowiedni z wbudowanych w system Windows 10 protokołów tunelowania.

- 
- 1. Protokół PPTP (ang. Point-to-Point Tunneling Protocol) do szyfrowania danych używa opracowanego przez Microsoft protokołu MPPE (ang. Microsoft Point-to-Point Encryption). Ta metoda szyfrowania była w przeszłości łamana i chociaż Microsoft ja udoskonalił, nie cieszy sie ona powszechnym zaufaniem. Zaletą protokołu PPTP jest to, że hermetyzuje on pakiety protokołu IP (opakowuje je w datagramy protokołu PPP, ang. Point-to-Point Protocol), co oznacza, że jego konfiguracja jest łatwa, a połączenie VPN można zestawić między dowolnymi sieciami. Do uwierzytelniania sa używane protokoły MS-CHAP y2 lub EAP-TLS, co oznacza, że tożsamość użytkownika może być potwierdzona za pomocą hasła lub certyfikatu (np. zapisanego na karcie inteligentnej). Proces tworzenia tunelu PPTP przebiega według następującego schematu:
	- al Klient zdalnego dostępu wysyła na port TCP 1723 komunikat SCCR (ang. Start Control Connection Request).
	- **b** Serwer RAS w odpowiedzi wysyła na dynamicznie przydzielony port TCP komunikat SCCRe (ang. Start Control Connection Reply).
	- **c)** Klient odpowiada, wysyłając komunikat OCR (ang. Outgoing Call Request). Ten komunikat zawiera wykorzystywany przez protokół GRE identyfikator Call ID.
	- **d** Potwierdzeniem utworzenia tunelu jest wysłanie przez serwer komunikatu OCRe (ang. Outgoing Call Reply).

Po utworzeniu tunelu, aby kontrolować nawiązane połączenie, oba tworzące go komputery okresowo wymieniają między sobą komunikaty Echo Request i Echo Reply. W wypadku wystąpienia jakiegoś błędu serwer VPN informuje o nim wszystkich klientów, wysyłając komunikat WEN (ang. WAN Error Notify).

Dane przesyłane poprzez tunel PPTP zostaja kilkakrotnie "opakowane":

- al Dane PPP zostają zaszyfrowane i kapsułkowane (opakowywane w dane innego protokołu) w celu utworzenia ramki PPP.
- b) Następnie ramka PPP zostaje kapsułkowana za pomocą nagłówka protokołu GRE<sup>1</sup>.
- c) Kolejnym etapem jest kapsułkowanie otrzymanego pakietu za pomocą nagłówka IP adresu klienta i serwera RAS.
- **d** Ostatnim etapem jest dodanie nagłówka warstwy łacza danych. Umożliwia to przesłanie pakietu IP poprzez dowolną sieć

Protokół GRE (ang. Generic Routing Encapsulation) jest przykładem prostego protokołu kapsułkowania danych przesyłanych przez sieci IP. Firma Microsoft zmodyfikowała opisany w dokumentach RFC 1701 oraz 1702 standard, dostosowując go do potrzeb protokołu PPTP.

komputerowa (jeżeli tunel został utworzony przez komputery znajdujące się w tej samej sieci typu Ethernet, pakiet zostanie opatrzony nagłówkiem i stopką protokołu Ethernet).

Po otrzymaniu danych przesłanych przez tunel PPTP dane zostają kolejno "odpakowane" i odczytane. Proces zamykania tunelu PPTP przebiega nastepujaco:

- **a)** Klient wysyïa komunikat CCR (ang. *Call Clear Request*).
- **b)** Po jego otrzymaniu serwer wysyła do klienta komunikat CDN (ang. *Call Disconenct Notify*). Za pomocą tego komunikatu serwer informuje, że nawiązane połączenie zostanie zamknięte (ten komunikat zostanie wysïany równieĝ w wypadku zainicjowanego przez serwer zamkniecia tunelu).
- **c)** Klient wysyïa komunikat StCCR (ang. *Stop Control Connection Request*), informując serwer, że połączenie kontroli tunelu zostaje przerwane.
- **d)** W odpowiedzi serwer wysyïa komunikat StCCRe (ang. *Stop Control Connection Reply*), co przerywa połączenie z klientem.
- **2.** Protokół L2TP (ang. *Layer Two Tunneling Protocol*) jest połączeniem protokoïu PPTP i L2F (ang. *Layer 2 Forwarding)* — technologii opracowanej przez firmę Cisco Systems. Do szyfrowania jest używany standardowy protokół IPSec. Podobnie jak protokół PPTP, protokół L2TP kapsułkuje ramki protokołu PPP w celu przesłania ich przez sieć IP. Jednak w tym wypadku zarówno komunikaty sterujące, jak i dane protokołu L2TP, są przesyłane w postaci komunikatów protokołu UDP. Proces utworzenia tunelu L2TP przebiega według następującego schematu:
	- **a)** Klient dostępu zdalnego wysyła, w celu ustanowienia połączenia kontroli, komunikat SCCR. Ten komunikat zawiera pole *Tunnel ID*, wykorzystywane do identyfikacji tunelu.
	- **b)** W odpowiedzi serwer RAS wysyła komunikat SCCRe.
	- **c)** Po otrzymaniu komunikatu SCCRe klient wysyła komunikat SCCC (ang. *Start Control Connection Connected*), potwierdzając poprawne ustanowienie tunelu.
	- **d)** Nastepnie klient wysyła komunikat OCR, będący prośbą o nawiązanie połączenia L2TP. Ten komunikat zawiera pole *Call ID*, wykorzystywane do identyfikacji połączenia w ramach ustanowionego tunelu.
	- **e)** W odpowiedzi serwer wysyła do klienta komunikat OCRe.
	- **f)** Po jego otrzymaniu klient ponownie wysyła komunikat SCCC, potwierdzając poprawne nawiązanie połączenia.

Po utworzeniu połączenia oba tworzące go komputery okresowo wymieniają między sobą komunikaty *Hello*. Jeżeli nie otrzymają na nie odpowiedzi, tunel jest likwidowany. W wypadku wystąpienia jakiegoś błędu serwer informuje o nim wszystkich klientów, wysyłając komunikat WEN. Dane przesyłane poprzez tunel L2TP również zostają kilkakrotnie "opakowane":

- **a)** Dane protokołu PPP zostają kapsułkowane w celu utworzenia ramki PPP.
- **b)** Nastepnie dane zostaja kapsułkowane za pomoca nagłówka protokołu L2TP.
- **c)** Kolejnym etapem jest kapsułkowanie za pomoca nagłówka protokołu UDP, w którym zarówno port źródłowy, jak i docelowy są ustawione na 1701.
- **d)** Opcjonalnie datagramy UDP zostają zaszyfrowane i kapsułkowane za pomocą nagłówka i stopki protokołu IPSec ESP. Dodatkowo do ramki jest dołączana stopka protokołu IPSec AH.
- **e)** Nastepnie pakiet IPSec zostaje kapsułkowany za pomoca nagłówka IP, zawierającego adresy serwera i klienta zdalnego połączenia.
- **f)** Ostatnim etapem jest dodanie nagłówka warstwy łącza danych. Umożliwia to przesłanie pakietu IP poprzez dowolną sieć komputerową.

Po otrzymaniu danych przesłanych przez tunel L2TP dane zostają kolejno "odpakowane" i odczytane. Do uwierzytelnienia przekazu jest używana stopka IPSec AH, do jego odszyfrowania — nagïówek IPSec ESP, a do identyfikacji tunelu i poïÈczenia — pola *Tunnel ID* oraz *Call ID*, znajdujące się w nagłówku L2TP. Proces zamykania tunelu L2TP przebiega następująco:

- **a)** Dowolny z komputerów biorących udział w komunikacji wysyła komunikat CDN, informując w ten sposób, że nawiązane połączenie zostanie przerwane.
- **b)** W odpowiedzi drugi komputer wysyła komunikat StCCRe, informując, że tunel zostanie zlikwidowany.
- **3.** Protokóï SSTP (ang. *Secure Socket Tunneling Protocol*) jest nowym protokołem tunelowania korzystającym z protokołu HTTPS realizowanego za pośrednictwem portu TCP 443 w celu przepuszczenia ruchu przez zapory i serwery Proxy w sieci Web, które mogą blokować ruch PPTP i L2TP/IPsec. Protokóï SSTP zapewnia mechanizm hermetyzacji ruchu PPP w kanale SSL (ang. *Secure Sockets Layer*) protokolu HTTPS — używanie protokołu PPP umożliwia obsługę metod silnego uwierzytelniania, takich jak EAP TLS, natomiast kanał SSL dostarcza zabezpieczenia na poziomie transportu z szyfrowaniem i sprawdzaniem integralności danych.

Tworzenie połaczenia VPN sprowadza się do:

- **1.** Przejścia do sekcji VPN okna *Sieć i Internet*.
- **2.** Kliknięcia przycisku *Dodaj połączenie VPN*.
- **3.** Wybrania wbudowanego w Windows 10 dostawcy sieci VPN.
- **4.** Podania nazwy połaczenia (np. *Praca*).
- **5.** Wpisania adresu IP lub nazwy serwera VPN.
- **6.** Wyboru protokołu tunelowania oraz sposobu uwierzytelniania.
- **7.** Po kliknięciu przycisku *Zapisz* połączenie zostanie utworzone i pojawi się na liście dostępnych połączeń VPN. Żeby je nawiązać, wystarczy zaznaczyć połączenie VPN i kliknąć przycisk *Połącz*.

Sekcja Połączenia telefoniczne pozwala, wbrew nazwie, tworzyć połączenia różnych typów: telefoniczne (zawiazywane za pośrednictwem modemu) oraz VPN. Pozwala ona również konfigurować dostępne w sieci urządzenia sieciowe, takie jak routery — wszystkie te operacje możemy przeprowadzić, klikając odnośnik *Skonfiguruj nowe połączenie.* 

W sekcji *Ethernet*, oprócz odnośników do różnych zadań Panelu Sterowania oraz Centrum sieci i udostępniania, znajdują się ikony połączeń sieciowych. Po kliknięciu dowolnego z nich zostanie wyświetlone okno pozwalające wyłączyć dane połączenie oraz skopiować do schowka jego dane konfiguracyjne (w tym adresu IP i MAC). Konfiguracja połączeń sieciowych została opisana w dalszej części rozdziału.

Ostatnia sekcja *Serwer Proxy* pozwala skonfigurować serwer pośredniczący serwer przechowujący lokalną kopię zasobów wybranych serwerów WWW i FTP. Po jego włączeniu połączenie ze stroną WWW jest realizowane według następujacego schematu:

- **1.** Ządanie klienta zostaje wysłane do serwera Proxy zamiast do docelowego serwera WWW.
- **2.** Serwer Proxy sprawdza, czy żądane dane (np. strona WWW) zostały już zbuforowane. Jeżeli tak, zostają one wysłane do klienta. Jeśli nie, serwer Proxy łaczy się z docelowym serwerem WWW, pobiera potrzebne dane, buforuje je i odsyła do klienta.

W rezultacie nie tylko dane trafiają do klienta szybciej, ale dodatkowo klient pozostaje anonimowy — w końcu to serwer Proxy, a nie jego komputer, połączył się z serwerem WWW.

Serwer Proxy można skonfigurować automatycznie lub ręcznie. Automatyczna (domyślnie włączona) konfiguracja polega na włączeniu lub wyłączeniu mechanizmu WPAD (ang. Web Proxy Auto-Discovery Protocol). Jego działanie polega na pobraniu przez Windows 10 pliku *wpad.dat*, a następnie skonfigurowaniu na jego podstawie reguï przesïania danych przez serwer Proxy. Do wykrycia komputera udostepniającego plik *wpad.dat* są kolejno stosowane:

- **1.** Serwer DHCP (jest do niego wysyłane żadanie *Proxy autodiscovery*).
- **2.** Serwer DNS/LLMNR (do serwera DNS jest wysyłane zapytanie typu A, czyli zapytanie o adres hosta, w wypadku braku odpowiedzi jest rozgïaszany komunikat LLMNR (ang. *Link-local Multicast Name Resolution*).
- **3.** Protokół NetBIOS (jest rozgłaszane zapytanie o host *wpad*).

Ręczna konfiguracja polega na:

- **1.** Włączeniu serwera Proxy.
- **2.** Podaniu adresu tego serwera.
- **3.** Opcjonalnym podaniu listy wyjątków (adresów, z którymi komputer będzie się łączył bezpośrednio).

#### Centrum sieci i udostępniania

Centrum sieci i udostępniania zawiera informacje o sieci, do której jest podłączony komputer, oraz sprawdza, czy jest możliwe nawiązanie połączenia z internetem. Jest także możliwe szybkie łączenie się z innymi dostępnymi sieciami i tworzenie zupełnie nowych połączeń. W rezultacie możesz przeglądać i konfigurować najważniejsze ustawienia sieci w jednym miejscu. Centrum sieci i udostępniania ułatwia także połączenie się z domu z siecią w miejscu pracy.

Żeby wyświetlić Centrum sieci i udostepniania:

- **1.** Kliknij znajdującą się w obszarze powiadomień ikonę połączenia sieciowego, a następnie odnośnik *Otwórz Centrum sieci i udostępniania* lub wyświetl Panel sterowania i kliknij odnośnik *Wyświetl stan sieci i zadania*.
- **2.** W sekcji *Wyświetl podstawowe informacje o sieci* znajdują się:
	- **a)** Informacja na temat dostepu do internetu.
	- **b)** Odnośnik pozwalający skonfigurować grupe domowa, opisana w dalszej cześci rozdziału.
	- **c)** Odnośnik do okna właściwości połączenia sieciowego (konfiguracji połączeń sieciowych poświęcono następny punkt).

- **3.** W sekcji *Zmień ustawienia sieciowe* znajdują się odnośniki do:
	- **a)** Kreatora konfiguracji nowego połączenia, pozwalającego połączyć się z internetem, utworzyć połączenie VPN<sup>2</sup> (ang. *Virtual Private Network*) z miejscem pracy, utworzyć bezprzewodowa sieć *ad hoc* czy skonfigurować połaczenie telefoniczne.
	- **b)** Opisanych w rozdziale 8. narzedzi do rozwiązywania problemów sieciowych.

## Połączenia sieciowe

Aby komputer mógł pracować w sieci, musi być wyposażony w kartę sieciową bedaca fizycznym interfejsem miedzy komputerem a kablem sieciowym. Umożliwia ona komunikacje, zamieniając dane generowane przez system operacyjny na impulsy elektryczne, które są przesyłane przez sieć. Karta sieciowa, tak jak każde inne urządzenie, musi być poprawnie zainstalowana w systemie Windows 10 — jeĝeli komputer jest wyposaĝony w wiele kart sieciowych, dla kaĝdej z nich jest tworzone połączenie z kolejnym numerem.

W wypadku większości kart wystarczy podłączyć je do komputera i uruchomić Windows 10, który sam wykryje urządzenie dzieki mechanizmowi "Plug and Play" i zainstaluje odpowiednie sterowniki. Jeżeli po podłączeniu karty sieciowej komputer nie ma połączenia z siecią lokalną, wyświetl Centrum sieci i udostępniania:

- **1.** Jeżeli w głównym oknie wyświetli się komunikat *W tej chwili nie masz poïÈczenia z ĝadnÈ sieciÈ*:
	- **a)** Uruchom zadanie *Zmieñ ustawienia karty sieciowej*.
	- **b)** Wyświetli się lista wszystkich połączeń sieciowych komputera przy każdym z nich bedzie widniał opis jego bieżącego stanu.
	- **c)** Skoro komputer nie jest połaczony z żadna siecia, połaczenia sieciowe będą wyłączone, rozłączone lub będą raportować brak połączenia upewnij się, czy karta sieciowa jest włączona i czy komputer jest prawidłowo połączony z siecią za pomocą kabla RJ-45.
- **2.** Jeżeli nadal nie będziesz miał połączenia z siecią, kliknij ikonę połączenia sieciowego prawym przyciskiem myszy i wybierz opcję Diagnozuj.

 $\overline{a}$ 

<sup>2</sup> Sieci VPN to tunele internetowe, w których przesyłane dane są szyfrowane. Użytkownicy mogą wiec korzystać z sieci VPN tak, jakby mieli rzeczywiste — a nie wirtualne połaczenie z siecia firmowa.

3. Jeżeli problem występuje po stronie systemu Windows 10 (problemy sieciowe mogą być też skutkiem awarii urządzeń sieciowych), będzie możliwe jego automatyczne rozwiązanie. Zaakceptuj zaproponowane przez kreator rozwiązanie.

#### Sieci bezprzewodowe

Tabela 6.1.

Opracowane w 1991 roku sieci bezprzewodowe umożliwiają wymianę danych za pośrednictwem standardowych protokołów sieciowych, z tym że zamiast poprzez kable czy światłowody, pakiety są przesyłane za pośrednictwem fal radiowych. Ponieważ taki sygnał jest rozgłaszany i może być odebrany przez wszystkie komputery znajdujące się w zasięgu punktu dostępowego, podsłuchiwanie sieci bezprzewodowych jest nie tylko proste, ale również niewykrywalne. Oznacza to, że w sieciach Wi-Fi każdy ma dostęp do wszystkich przesyłanych przez sieć danych, w tym loginów i haseł wysyłanych przez innych użytkowników sieci oraz adresów odwiedzanych przez nich stron WWW. Co więcej, przejęcie kontroli nad punktem dostepowym pozwala atakującemu nie tylko podsłuchiwać, ale również dowolnie modyfikować przesyłane dane. Informacje na temat najczęściej używanych standardów sieci bezprzewodowych zawiera tabela 6.1.

Porównanie standardów sieci Wi-Fi

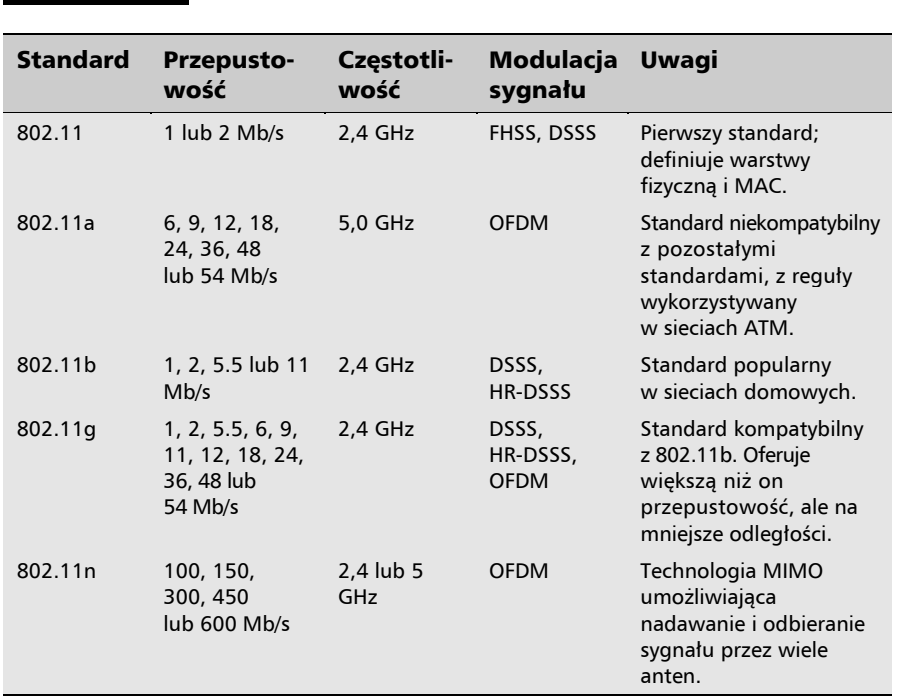

Konfiguracja sieci bezprzewodowych w systemie Windows 10 jest szybka, ïatwa i bezpieczna. Po pierwsze, funkcja rozpoznawania sieci lokalizuje dostepne sieci bezprzewodowe, informuje o ich konfiguracji oraz wykrywa zmiany w konfiguracji sieci i dostosowuje do nich system operacyjny. Po drugie, dzięki pełnej obsïudze bezpiecznych protokoïów zabezpieczeñ bezprzewodowych, takich jak WPA2, przesyłane dane są odpowiednio zabezpieczane.

Połaczenie się z dowolną siecią bezprzewodową wymaga określenia numeru kanału (częstotliwości), na której działają obsługujące ją punkty dostępowe, oraz podania identyfikatora sieci SSID (ang. *Service Set Identifier*). SSID jest ciagiem znaków, którego podstawowym zadaniem jest odróĝnianie od siebie róĝnych sieci Wi-Fi działających na tych samych kanałach, a nie sprawdzanie tożsamości klientów — dlatego punkty dostepowe rozgłaszają swoją obecność, wysyłając SSID w pakietach nawigacyjnych. Choć rozgłaszanie identyfikatorów SSID można wyłączyć, to w żaden sposób nie poprawi to bezpieczeństwa sieci bezprzewodowej. Co gorsza, wyłączenie rozgłaszania identyfikatora SSID może spowodować, że klient będzie próbował połączyć się z wszystkimi znajdującymi się w jego zasięgu punktami dostępowymi, co oznacza, że będzie wysyłał do nich dane uwierzytelniające. Odebranie takich danych przez wrogi punkt dostępowy pozwoli atakującemu podłączyć się do zabezpieczonej za pomocą technologii WPA lub WEP sieci, a więc *de facto* wyłączenie rozgłaszania identyfikatorów SSID może znacznie obniżyć poziom bezpieczeństwa sieci bezprzewodowej.

Żeby połączyć się z siecią bezprzewodową:

- **1.** Włącz kartę bezprzewodową.
- **2.** Kliknij znajdujący się w dolnej części paska ustawień przycisk *Dostępne* — zostaną wyświetlone dostępne sieci bezprzewodowe (rysunek 6.1).
- **3.** Ewentualnie kliknij powiadomienie *Nie połaczono dostępne sa połaczenia*. Jeżeli to powiadomienie jest niewidoczne, kliknij prawym przyciskiem myszy znajdującą się na pasku powiadomień ikonę połączenia sieciowego, wybierz opcję Otwórz centrum sieci *i udostępniania* i kliknij odnośnik *Połącz z siecią*.
- **4.** Kliknij nazwę sieci, z którą chcesz się połączyć. Sieci mające wyłączone rozgïaszanie nazw (identyfikatorów SSID) sÈ widoczne jako *SieÊ ukryta*. Podłączając się to tego typu sieci, będziesz musiał dodatkowo podać jej nazwę.

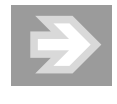

Korzystanie z wielu publicznych sieci bezprzewodowych wymaga wcześniejszego zalogowania się poprzez stronę WWW. Jeżeli wskazana przez Ciebie sieć również tego wymaga, po jej wybraniu wyświetli się odpowiednia informacja.

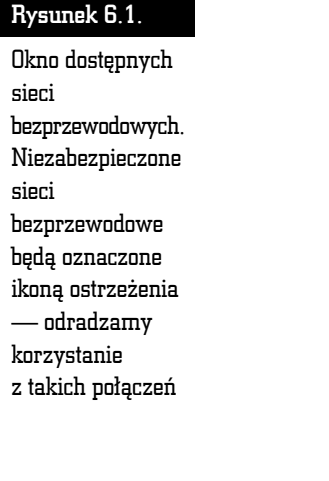

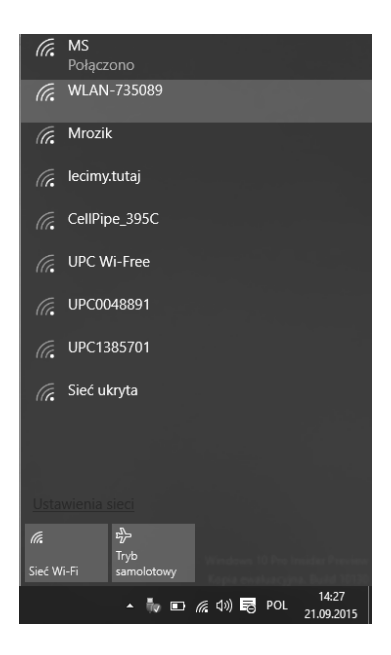

- **5.** Jeżeli następnym razem połączenie z tą siecią ma być automatycznie nawiazane (np. jest to Twoja sieć domowa), upewnij sie, czy pole *Połacz*  $a$ *utomatycznie* jest zaznaczone, i kliknij przycisk *Połacz*.
- **6.** Pojawi się komunikat z prośbą o wpisanie klucza zabezpieczeń sieci wpisz podany przez jej administratora klucz i kliknij przycisk *OK*.
- **7.** Jeżeli wpisane przez Ciebie hasio było prawidłowe, połączysz się z siecią bezprzewodową, a skonfigurowane połączenie zostanie dodane do listy połączeń sieci bezprzewodowych.

Konfiguracja sieci bezprzewodowych musi być przeprowadzona cześciowo w okienku *Ustawień*, częściowo poprzez Panel sterowania. Zaczniemy od przedstawienia opcji dostępnych w sekcji Wi-Fi okna ustawień:

- **1.** Wyświetl liste dostepnych sieci i kliknij znajdujący się na jej dole odnośnik *Ustawienia sieci*, albo naciśnij kombinację klawiszy *Windows +I* i wybierz kategorię *Sieć i Internet*.
- **2.** Kliknij znajdujący się poniżej listy sieci odnośnik *Opcje zaawansowane* wyświetli się okienko kontekstowe pozwalające włączyć lub wyłączyć udostępnianie zasobów komputera innym użytkownikom tej sieci i określić połaczenie jako taryfowe (takie, w którym płacimy za ilość przesłanych danych). Dodatkowo zostanie wyświetlona konfiguracja aktywnego połączenia bezprzewodowego (rysunek 6.2).

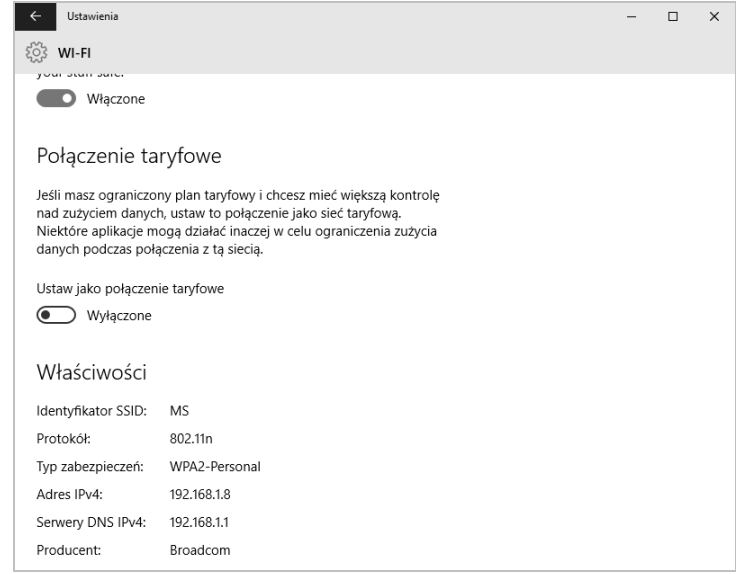

Rysunek 6.2. W systemie Windows 10 jest możliwość określenia połączeń bezprzewodowych jako taryfowych. Jeĝeli pïacisz za przesyïane przez daną sieć dane (jak to ma miejsce między innymi w sieciach 4G), ustawienie połączenia taryfowego spowoduje ograniczenie pobieranych przez nią danych — wówczas na przykład będą pobierane wyłącznie krytyczne aktualizacje zabezpieczeń, dołączony do systemu program pocztowy będzie pobierał jedynie 20 KB każdej wiadomości e-mail, a Outlook nie będzie domyślnie pobierał przez takie sieci żadnych wiadomości

- **3.** Naciśnij znajdujący się w lewym górnym rogu okienka przycisk *Wstecz* ponownie zostanie wyświetlona sekcja Wi-Fi okienka ustawień.
- **4.** Kliknij odnośnik *Zarządzaj ustawieniami sieci Wi-Fi*. Zostanie wyświetlone okno pozwalające skonfigurować funkcje udostępniania sieci bezprzewodowych. Łacząc się z siecia Wi-Fi, możemy zdecydować, czy chcemy udostępnić ją znajomym. Jeśli to zrobimy, a nasz znajomy znajdzie się w zasięgu takiej sieci, będzie się mógł z nią automatycznie połączyć bez podawania współdzielonego hasła do tej sieci. W tym miejscu możemy włączyć to udostępnianie i zdecydować, dla których kontaktów (np. znajomych z serwisu Facebook) będzie ona włączona.

Pozostałe ustawienia połaczenia bezprzewodowego, w tym hasło do sieci, możemy odczytać i zmienić poprzez *Centrum sieci i udostępniania*:

- **1.** Kliknij prawym przyciskiem myszy widoczną na pasku zadań ikonę połączenia sieciowego i wybierz z menu kontekstowego opcję Otwórz  $Centrum$  sieci i udostepniania.
- **2.** Dwukrotnie kliknij lewym przyciskiem myszy ikonę połączenia W-Fi.
- **3.** Kliknij przycisk *Właściwości sieci bezprzewodowej*.
- **4.** Na zakładce *Połączenie* będziesz mógł skonfigurować opcje automatycznego łączenia się z tą siecią, na zakładce *Zabezpieczenia* — wybrać typ zabezpieczeń i szyfrowania (muszą one odpowiadać konfiguracji punktu dostepowego) oraz zmienić hasło (klucz) sieci bezprzewodowej (rysunek 6.3).

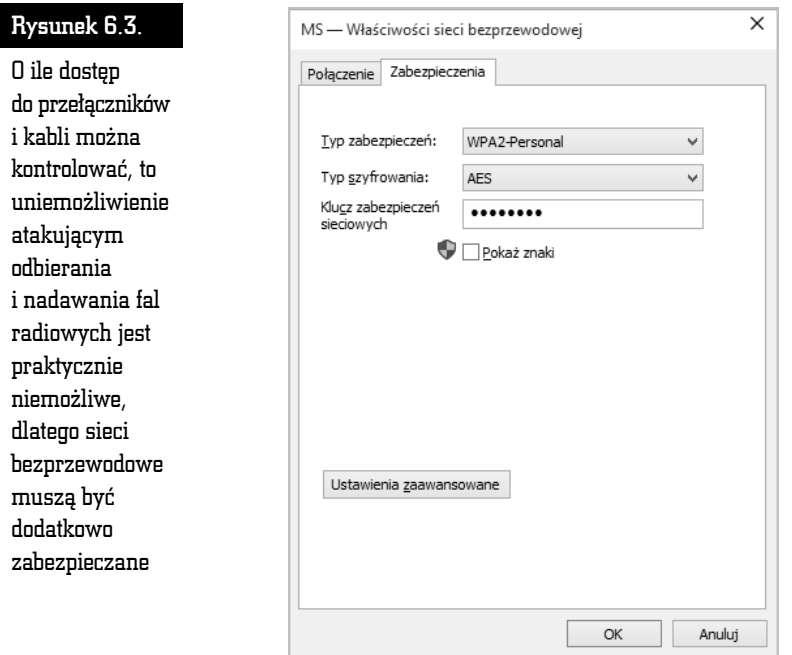

Ponieważ atakujący, dysponując odpowiednio czułą i dużą anteną kierunkową, jest w stanie odebrać sygnał punktu dostępowego z odległości kilku kilometrów, w 1999 roku został przyjęty (opracowany dwa lata wcześniej) standard WEP (ang. *Wired Equivalent Privacy*). Zgodnie z nazwą, miał on zapewnić poziom bezpieczeñstwa sieci Wi-Fi podobny, jak w wypadku sieci przewodowych. Niestety, standard ten nie określa wielu kwestii mających wpływ na bezpieczeństwo, w tym mechanizmów udostępniania i zmieniania klucza WEP (klucza współdzielonego przez wszystkich użytkowników sieci, którego podanie jest wymagane do połączenia się z punktem dostępowym). Równie nieefektywne jest szyfrowanie zastosowane w standardzie WEP. Przebiega ono następująco:

- **1.** Najpierw jest wyliczana suma kontrolna CRC pakietu.
- **2.** Obliczona suma jest dołączana do pakietu.
- **3.** Nastepnie karta sieciowa generuje 24-bitowy wektor inicjujący IV.
- **4.** Klucz WEP (K) oraz wektor inicjujący są używane do zaszyfrowania strumieni pakietów przy użyciu algorytmu RC4 według wzoru:  $szyfrogram = K.IV(P,c)$ .

W rezultacie otrzymano rozwiązanie, którego słabymi punktami są:

- **1.** Zbyt mała liczba wektorów inicjujących. Podstawa bezpieczeństwa szyfrów strumieniowych (do których naleĝy algorytm RC4) jest nieuĝywanie kilkukrotnie tego samego klucza. Tymczasem 24-bitowy wektor inicjujący może przyjąć tylko jedną z 16 777 216 różnych wartości. Oznacza to, że przechwycenie 5000 pakietów daje atakującemu 50-procentowa szansę na znalezienie powtórzonych wektorów inicjujących i złamanie klucza WEP.
- **2.** Brak określonego mechanizmu generowania wektorów inicjujących (niektóre karty sieciowe po prostu zwiększają o jeden wartość tego wektora dla każdego wysłanego pakietu).
- **3.** Szyfrowanie tylko treści przesyłanych pakietów, bez ich nagłówków. W rezultacie atakujący może nie tylko podsłuchać adresy źródłowe i docelowe komputerów, ich adresy MAC czy identyfikatory SSID sieci bezprzewodowej, ale również zmienić adresy docelowe pakietów. Oznacza to podatność na ataki typu "człowiek pośrodku", możliwość przekierowywania pakietów IP oraz możliwość przeprowadzania ataków odmowy obsługi.
- **4.** Zastosowany sposób dołączania sum kontrolnych zaszyfrowanych pakietów — ponieważ przesyłane dane są nakładane za pomocą operatora XOR na strumieñ klucza, dany bajt szyfrogramu jest zaleĝny od odpowiadającego mu pozycją bajta jawnej wiadomości. Próba odgadnięcia ostatniego bajta wiadomości wymaga zatem usuniecia ostatniego bajta szyfrogramu i zastąpienia go innym, a następnie wysłania zmodyfikowanego pakietu z powrotem do sieci. Jeśli bajt nie został odgadnięty, punkt dostępowy odrzuci pakiet z niepoprawną sumą kontrolną. Powtórzenie procedury dla wszystkich bajtów wiadomości pozwala odszyfrować pakiet WEP i odtworzyć strumień klucza (tę słabość wykorzystuje atak KoreKa pozwalający w mniej niż minutę złamać klucz WEP).
- **5.** Występowanie zależności pomiędzy szyfrogramem a kluczem i wektorem inicjującym (te słabość wykorzystuje atak PTW pozwalający w mniej niż minutę złamać klucz WEP).

Dopiero w 2001 roku, po wykładach na temat WarDrivingu wygłoszonych przez Petera Shipleya na konferencji DefCon, miedzynarodowe organizacje podjeły bardziej zdecydowane kroki w celu faktycznego zabezpieczenia sieci bezprzewodowych. Ich efektem jest standard 802.11i WPA przyjęty w 2003 roku przez organizacie Wi-Fi Alliance. Ten standard został pomyślany jako rozwiazanie przejściowe, pozwalające w miare bezpiecznie używać urządzeń bezprzewodowych zgodnych z wcześniejszym standardem WEP, dopóki ich producenci nie wprowadzą na rynek urządzeń zgodnych ze standardem WPA2.

Tak samo jak w standardzie WEP, dane przesyłane w sieciach WPA sa szyfrowane przy użyciu algorytmu RC4, ale:

- 1. WPA używa 128-bitowego klucza uzupełnionego o dłuższy, 48-bitowy wektor inicjujący.
- 2. WPA automatycznie zarządza kluczami za pośrednictwem protokołu TKIP, który wymusza częstą zmianę kluczy szyfrujących, co w połączeniu ze zwiększonym rozmiarem (2  $^{\wedge}$  48 = 281 474 976 710 656) wektora IV chroni przed atakami pełnego przeglądu.
- 3. Standard WPA umożliwia uwierzytelnianie klientów nie tylko na podstawie znajomości współdzielonego, 256-bitowego klucza (tryb WPA-Personal), ale również za pośrednictwem serwera RADIUS.
- 4. WPA znacznie lepiej chroni integralność przesyłanych danych o ile WEP po prostu wyliczał sume kontrolna pakietów, co umożliwiało atakujacym ich modyfikowanie bez konieczności wcześniejszego odszyfrowania, WPA korzysta w tym celu z kryptograficznej funkcji mieszania MIC.

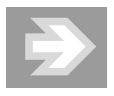

Podstawowe znaczenie dla bezpieczeństwa sieci WPA-Personal ma długość współdzielonego klucza oraz to, czy nie znajduje się on w słowniku dowolnego języka — najbardziej rozpowszechniony atak na sieci WPA polega na odgadnięciu współdzielonego klucza na podstawie podsłuchanych komunikatów uwierzytelniania klienta (pakietów protokołu EAPOL). Jeżeli z jakiegoś powodu Twoja sieć Wi-Fi nadal jest zabezpieczana przy użyciu technologii WPA, użyj co najmniej 30-znakowego, pseudolosowego klucza — w jego wymyśleniu pomoże Ci generator dostępny pod adresem http://www.yellowpipe.com/yis/tools/WPA\_key/generator.php.

Jedynym skutecznym sposobem zabezpieczenia sieci bezprzewodowej jest standard 802.11i WPA2. Standard IEEE 802.11i, tak jak pierwsza wersja WPA,

może być używany w trybie *Personal* (ze współdzielonym kluczem) lub w połączeniu z serwerem RADIUS. Do szyfrowania przesyłanych danych używa on bazującego na algorytmie AES algorytmu CCMP ze 128-bitowym kluczem i 48-bitowym wektorem inicjującym. Ten ogólnie uważany za bezpieczny algorytm jest wykorzystywany również do automatycznego zarządzania kluczami.

Najpopularniejsze ataki na sieci WPA2 polegają na odgadywaniu współdzielonego klucza na podstawie podsłuchanych komunikatów uwierzytelniania klienta, czyli podatne na niego są wyłącznie sieci Wi-Fi chronione słabymi hasłami. Wymagania dotyczące hasła umożliwiającego w trybie PSK dostep do sieci są takie same, jak w wypadku technologii WPA, tzn. hasło może liczyć od 8 do 63 znaków ASCII, ale żeby uzyskać wysoki poziom bezpieczeństwa, powinno składać się z co najmniej 30 przypadkowych znaków.

#### Sieci ad hoc

Sieci bezprzewodowe moga być tworzone bezpośrednio pomiedzy komputerami wyposaĝonymi w karty bezprzewodowe. Poniewaĝ w sieciach ad hoc nie jest używany punkt dostępowy, możemy z nich korzystać w celu przesyłania danych pomiędzy komputerami, ale żeby połączyć się przez nie z internetem, jeden z połączonych komputerów musi udostępnić własne połączenie internetowe.

Żeby w systemie Windows 10 utworzyć sieć ad hoc, musimy skorzystać z rozwiązania firm trzecich (np. programu dostępnego pod adresem *http://www.connectify.me*) albo z narzędzia wiersza polecenia netsh:

- **1.** Zastosuj kombinację klawiszy *Windows+X* i wybierz opcję *Wiersz polecenia (administrator)*.
- **2.** Utwórz sieć bezprzewodową działającą w trybie ad hoc:

netsh wlan set hostednetwork mode=allow ssid=AdHoc key=P@ssw0rd

**3.** Uruchom na swoim komputerze punkt dostępowy do tej sieci:

netsh wlan start hostednetwork

- **4.** Zostanie utworzone nowe połączenie sieciowe. Skonfiguruj je zgodnie ze swoimi potrzebami. Żeby na przykład udostępnić w sieci ad hoc połączenie internetowe:
	- **a)** Wyświetl okno *Centrum sieci i udostępniania*.
	- **b)** Kliknij odnośnik *Zmień ustawienia karty sieciowej*.
	- **c)** Wyświetl właściwości połaczenia ad hoc.
	- **d)** Przejdź na zakładkę Udostepnianie i zezwól innym użytkownikom na łączenie się poprzez połączenie internetowe tego komputera.
	- **e)** Zatwierdě zmiany przy uĝyciu przycisku *OK*.

## Protokół TCP/IP

TCP/IP (ang. Transmission Control Protocol/Internet Protocol) jest standardowym, rutowalnym (umożliwiającym przesyłanie pakietów pomiedzy sieciami) protokołem, który obsługuje większość systemów operacyjnych. Protokół TCP/IP, będąc najczęściej używanym protokołem, jaki kiedykolwiek powstał, jest także używany przez największe na świecie sieci. Idealnym przykładem jest tu Internet.

Każdy komputer pracujący w sieci musi mieć poprawnie zainstalowany i skonfigurowany protokół TCP/IP. Podstawowa konfiguracja obejmuje niepowtarzalny adres IP oraz maskę podsieci. Te dwa parametry są wystarczające, aby komputer mógł się porozumiewać z pozostałymi komputerami w sieci. Jednak w większości wypadków, aby uzyskać dostęp do wszystkich wymaganych usług sieciowych, jest potrzebna dodatkowa konfiguracja.

#### Automatyczne konfigurowanie protokołu TCP/IP

Serwer, który umożliwia automatyczną konfigurację protokołu TCP/IP, wykorzystywanego w prawie wszystkich sieciach, nazywa się serwerem DHCP (ang. Dynamic Host Configuration Protocol). Za jego uruchomienie i konfigurację odpowiada administrator sieci, jednak najczęstsze związane z tym serwerem problemy możesz rozwiązać samodzielnie.

Aby zdiagnozować problem:

- 1. Wyświetl okno Centrum sieci i udostępniania.
- 2. Kliknij odnośnik do aktywnego połączenia (w sieciach przewodowych jest to połaczenie Ethernet, w sieciach Wi-Fi — połączenie Wi-Fi).
- **3.** Kliknij przycisk *Szczegóły*. Wyświetli się okno dialogowe zawierające szczegółowe informacje o konfiguracji połaczenia sieciowego, w tym:
	- al Adres karty sieciowej (adres MAC).
	- **b**) Informacje o tym, czy komputer jest skonfigurowany jako klient DHCP.
	- c) Adres IP protokołu w wersji 4.
	- **d**) Maska podsieci.
	- **el** Adres bramy domyślnej.
	- fl Adresy serwerów DNS i WINS.
	- g) Informacje o konfiguracji wersji 6. protokołu IP.
- 4. Jeżeli komputer jest klientem DHCP, sprawdź, czy adres IP komputera nie należy do zakresu od 169.254.0.0 do 169.254.255.255 i czy maska podsieci nie jest ustawiona na 255.255.0.0. Jeżeli tak jest, to znaczy, że komputer

nie mógł nawiazać połączenia z serwerem DHCP i w rezultacie sam nadał sobie adres IP, wykorzystując technologie APIPA (ang. Automatic Private IP Addressing).

- 5. Jeżeli adres IP został skonfigurowany, ale połączenie sieciowe nie działa, możliwe, że przez przypadek inny serwer DHCP wydzierżawił adres IP. W takim wypadku należy zrezygnować z dzierżawy tego adresu, a następnie zażądać nowej dzierzawy od odpowiedniego serwera DHCP. Można to zrobić:
	- al Wyłaczając i ponownie właczając połączenie.
	- **b** Diagnozując to połączenie i akceptując znalezione przez Windows 10 rozwiazanie problemu.
	- c) Wydając polecenie ipconfig/renew w oknie wiersza polecenia działającym z uprawnieniami administratora.

#### Statyczne konfigurowanie protokołu TCP/IP

Jeżeli w jakiejś sieci nie działa serwer DHCP, będziesz musiał ręcznie skonfigurować protokół TCP/IP dla Twojego połaczenia. W tym celu:

- 1. Otwórz *Centrum sieci i udostepniania* i kliknij odnośnik do aktywnego połączenia.
- 2. Nastepnie kliknij przycisk Właściwości.
- 3. Wyświetli się okno właściwości wybranego połączenia. Pozwala ono dodawać, usuwać i konfigurować protokoły i usługi dla tego połączenia.
- 4. Zaznacz opcję Protokół internetowy w wersji 4 i kliknij przycisk Właściwości.
- 5. Jeżeli jest to komputer stacjonarny, niepodłączony do sieci, w których działa serwer DHCP, zaznacz pole wyboru Użyj następującego adresu IP i wpisz podane przez administratora Twojej sieci:
	- al Adres IP Twojego komputera.
	- **b)** Maske podsieci.
	- c) Adres bramy domyślnej (urządzenia, poprzez które jest możliwa komunikacja z innymi sieciami, np. z Internetem).
	- d) Adres przynajmniej jednego serwera DNS serwery DNS zastępują w pełni kwalifikowane nazwy komputerów ich adresami IP i odwrotnie, umożliwiając posługiwanie się łatwymi do zapamiętania nazwami (np.  $www.helion.pl$ ), a nie tylko adresami IP (np. 213.186.88.113) komputerów, z którymi chcesz się połączyć.
- 6. Jeżeli jest to komputer przenośny, podłączany czasami do sieci, w których działa serwer DHCP, przejdź na zakładkę Konfiguracja alternatywna i wpisz podane przez administratora Twojej sieci dane dotyczące konfiguracji protokołu IP.

#### Stos nowei generacii protokołów TCP/IP

Zastosowany w systemie Windows 10 stos nowej generacji protokołów TCP/IP zawiera szereg funkcji i rozwiazań pozwalających skrócić czas operacji sieciowych, w tym:

- 1. Implementacje standardów RFC 2582 i RFC 3782 The NewReno Modification to TCP's Fast Recovery Algorithm, pozwalających nadawcy wysyłać więcej danych bez czekania na potwierdzenie ich odebrania przez odbiorcę.
- 2. Funkcję ograniczenia liczby ponownie przesyłanych pakietów za pomocą komunikatów SACK (ang. Selective Acknowledgements) oraz implementację opisanego w dokumencie RFC 413 algorytmu Forward RTO-Recovery (F-RTO): An Algorithm for Detecting Spurious Retransmission Timeouts with TCP and the Stream Control Transmission Protocol (SCTP).
- 3. Funkcje wykrywania niedostepności sasiadów w ruchu IPv4 (ang. Neighbour Unreachability Detection). Ta funkcja protokołu IPv6 pozwala komputerom stale sprawdzać, czy sąsiednie węzły są dostępne, przez co można szybciej wykryć błędy i omijać je w sytuacji, gdy któryś z węzłów nagle stanie się niedostępny. Stos nowej generacji TCP/IP wspiera tę funkcję także dla ruchu IPv4 poprzez śledzenie stanu sąsiadów IPv4 i zapamiętywanie go w pamięci podręcznej routingu IPv4. Ta funkcja weryfikuje, czy sąsiedni węzeł jest dostępny, wymieniając z nim komunikaty protokołu ARP (ang. Address Resolution Protocol) REQUEST i REPLY, albo posiłkuje się w tym celu protokołami wyższych warstw.
- 4. Funkcję skalowania po stronie odbiorcy RSS (ang. Receive Side Scaling) funkcja RSS pozwala efektywnie wykorzystać moc obliczeniową wszystkich dostępnych procesorów do przetwarzania odbieranych przez kartę sieciową pakietów.
- 5. Funkcję autodostrajania okna odbierania, pozwalającą dostosowywać rozmiar okna odbiorczego TCP (liczba danych, jaką odbiorca pozwala wysyłać nadawcy bez konieczności potwierdzenia ich odbioru) do bieżących warunków panujących w sieci. Rozmiar okna odbiorczego jest zwiększany w sieciach o przepustowości większej niż 5 Mb/s przy opóźnieniach RTT przekraczających 10 ms.
- 6. Funkcję CTCP (ang. Compound TCP), optymalizującą przepustowość po stronie nadawcy — w wypadku dużego okna odbiorczego TCP znacznie zwiększa ona wysyłaną liczbę danych, co w sieciach o dużej przepustowości i jednocześnie dużym opóźnieniu RTT pozwala nawet dwukrotnie skrócić czas przesyłania plików.

- **7.** Funkcję testowania nieaktywnych bram, pozwalającą nie tylko wykrywać i omijać nieaktywne bramy (routery), ale również sprawdzić, czy nieaktywna brama nie zaczeła ponownie działać.
- **8.** Funkcje wykrywania routerów PMTU działających jak czarne dziury zdefiniowany w dokumencie RFC 1191 sposób wykrywania maksymalnego rozmiaru jednostek PMTU (ang. *Path Maximum Transmission Unit*) polega na wymianie komunikatów *Destination Unreachable-Fragmentation Needed* oraz *Don't Fragment (DF) Set* protokoïu ICMP (ang. *Internet Control Message Protocol*) z routerami, przez które dane są przesyłane . Jeżeli jednak router lub znajdująca się po drodze zapora sieciowa blokują te komunikaty, a jakiś segment sieci ma mniejsze MTU (ang. *Maximum Transmission Unit*), przesïanie przez niego niepodzielonych pakietów jest niemoĝliwe, a nadawca nie jest o tym informowany. Funkcja wykrywania routerów PMTU działających jak czarne dziury przeprowadza ponowne transmisje duĝych segmentów TCP i automatycznie dopasowuje PMTU danego połaczenia, zamiast polegać na odbiorze komunikatów protokołu ICMP.
- **9.** Funkcję dodatkowej kontroli przeciążenia ECN (ang. *Explicit Congestion Notification*) — jeżeli jakiś pakiet TCP zostanie utracony, nadawca uznaje, że przyczyną jest zatłoczenie danego segmentu sieci i zmniejsza tempo wysyłania pakietów. Gdy funkcja ECN zostanie włączona na komunikujących się ze sobą komputerach oraz znajdujących się pomiędzy nimi routerach, przeciążone routery będą odpowiednio oznaczać pakiety przed przekazaniem ich dalej. Odbiorca, otrzymując tak oznakowane pakiety, sam zażąda obniženia tempa transmisji, aby rozładować tłok w sieci i zapobiec w ten sposób utracie przesyłanych pakietów.
- **10.** Technologię odciążania (ang. *TCP Chimney Offload*), pozwalającą na przekazanie pracy związanej z przetwarzaniem odbieranych z sieci danych z procesora komputera do jego karty sieciowej. Włączenie tej opracowanej przez firmę Alacritech technologii odciążania procesora pozwala poprawić wydajność serwerów, których głównym ograniczeniem jest czas przetwarzania pakietów odbieranych z sieci.

Domyślna konfiguracja stosu nowej generacji protokołów TCP/IP została opracowana tak, aby zapewnić poprawne działanie systemu Windows 10. Nie oznacza to jednak, że jest to konfiguracja w każdym wypadku optymalna.

Żeby wyświetlić bieżącą konfigurację stosu nowej generacji protokołów TCP/IP:

- **1.** Zastosuj kombinacje klawiszy *Windows* + X i wybierz opcje *Wiersz polecenia (administrator)*.
- **2.** Potwierdź posiadanie uprawnień administracyjnych lub wpisz hasło lokalnego administratora.

3. Wpisz i wydaj poniższe polecenie:

netsh interface tcp show global Querying active state...

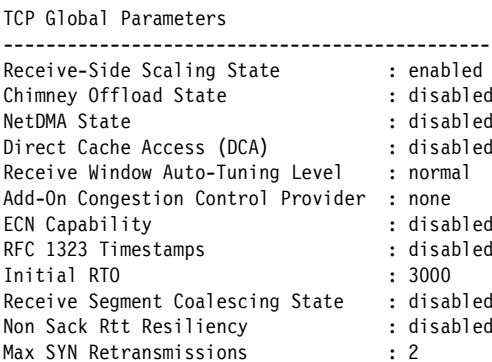

Odpowiednie opcje stosu nowej generacji protokołów TCP/IP można ustawić za pomocą instrukcji netsh interface tcp set global. Na przykład:

1. Żeby zmienić (zgodnie z poprawką KB929868) poziom autodostrajania okna odbierania, wydaj polecenie:

netsh interface tcp set global autotuninglevel=highlyrestricted Ok.

2. Wykonanie poniższej instrukcji włączy technologię odciążania:

netsh int tcp set global chimney=enabled  $0k.$ 

3. Natomiast wykonanie poniższej instrukcji spowoduje włączenie funkcji ECN (domyślnie wyłączonej, ponieważ korzystanie z niej wymaga odpowiedniego skonfigurowania urządzeń sieciowych):

netsh int tcp set global ecn=enabled  $0k.$ 

#### Druga wersja protokołu SMB

Opracowany w latach 80. protokół SMB (ang. Server Message Block) do dziś jest używanym w większości sieci Windows protokołem zdalnego dostępu do plików. Tymczasem w ciągu ostatniego ćwierćwiecza infrastruktura sieciowa została całkowicie zmieniona:

1. Typowa przepustowość sieci lokalnych wzrosła z 10 Mb/s do 1 Gb/s (a więc stukrotnie) i w najbliższym czasie wzrośnie do 10 Gb/s.

- **2.** Modemowe połączenia internetowe o przepustowości 64 Kb/s zostały zastapione szerokopasmowymi połaczeniami o szybkości 1 Mb/s.
- **3.** Sieci lokalne są coraz częściej łączone w sieci rozległe, w których użytkownicy przesyłają pliki pomiędzy znacznie oddalonymi od siebie komputerami (np. pracownicy lokalnych oddziałów firmy pobierają dokumenty udostepnione przez serwer znajdujący się w centrali firmy). Przesłanie danych na duże odległości (np. pomiędzy miastami) wprowadza jednak znacznie większe opóźnienia niż przesłanie danych przez sieci lokalne.
- **4.** Średnia liczba komputerów podłączonych do sieci Windows wzrosła z kilkunastu do kilkuset.
- **5.** Pojawiły się i upowszechniły sieci bezprzewodowe charakteryzujące się większym ryzykiem utraty przesyłanych pakietów oraz możliwościa automatycznego przełaczania się komputera pomiędzy punktami dostepowymi AP (ang. *Access Point*).
- **6.** We względnie bezpiecznych, liczących od kilkunastu do kilkudziesięciu komputerów sieciach lokalnych z lat 80. i 90. ryzyko ataku typu *man-in-* -*the-middle* bylo niewielkie, a więc używane w nich protokoły (w tym pierwsza wersja protokołu SMB) nie zapewniały im ochrony przed takimi  $atakami<sup>3</sup>.$

Zastosowaną po raz pierwszy w systemie Windows Vista (w 2006 roku) drugą wersję protokołu SMB (SMB2) opracowano $^4$  z myślą o:

- 2. Atakujący odbiera żądanie nawiązania sesji SMB i, zamiast odpowiedzieć na nie komunikatem wezwania, odsyła odebrane żądanie do komputera ofiary.
- 3. Komputer ofiary standardowo reaguje na żadanie nawiazania połaczenia i wysyła atakujacemu komunikat wezwania.
- 4. Atakujacy odsyła ofierze ten sam komunikat wezwania.
- 5. Komputer ofiary oblicza odpowiedě na otrzymane wezwanie (odebrane wezwanie jest identyczne z wysłanym) i wysyła je atakującemu.
- 6. Atakującemu wystarczy odesłać do komputera ofiary otrzymaną odpowiedź, żeby połączyć się z nim z uprawnieniami zalogowanego na tym komputerze użytkownika.
- 4 W przeciwieństwie do protokołu SMB, protokół SMB2 został w całości opracowany przez firmę Microsoft i jest jej intelektualna własnościa.

 $\overline{a}$ 

<sup>3</sup> Atak typu *man-in-the-middle* na protokół SMB można przeprowadzić za pomocą dostępnego w sieci narzędzia SMB Relay lub modułu SMB Relay popularnej platformy *metasploit*. Przebieg ataku jest następujący:

<sup>1.</sup> Atakujący przekonuje ofiarę, żeby połączyła się z jego komputerem (np. udostępniając w sieci folder o nazwie *Zdjęcia szefa*).

- **1. Zapewnieniu lepszej skalowalności** obsługę coraz większych sieci Windows umożliwiło zwiekszenie limitu jednocześnie podłaczonych użytkowników i otwartych plików do 18 446 744 073 709 551 616 (2 $^{64})$ i zwiększenie limitu udziałów do 4 294 967 296  $(2^{32})$ .
- **2.** Poprawieniu wydajności, szczególnie w sieciach rozległych w 1-gigabitowych sieciach z opóźnieniem RTT wynoszącym 100 ms czas kopiowania plików jest ponad dwudziestokrotnie krótszy niĝ w wypadku protokołu SMB1. Tak duży wzrost wydajności osiągnięto dzięki:
	- **a)** Zastapieniu sekwencji synchronicznych komunikatów sterujących komunikatami asynchronicznymi. Ponieważ klient może jednocześnie wysłać do serwera wiele komunikatów i kontynuować operacje sieciowe bez czekania na kolejne odpowiedzi, wyeliminowało to opóźnienia występujące w sieciach o wysokim RTT.
	- **b)** Możliwości jednoczesnego wysłania wielu komunikatów sterujących.
	- **c)** Buforowaniu odpowiedzi serwera.
	- **d)** Zastąpieniu skomplikowanych sekwencji komunikatów sterujących pojedynczymi komunikatami — na przykïad zmiana nazwy udostępnionego w sieci pliku za pomocą protokołu SMB wymagała wysïania trzech komunikatów (CREATE w celu otworzenia pliku, SET\_INFO w celu zmiany jego nazwy i CLOSE w celu zamknięcia pliku). Wykonanie tej samej operacji przy użyciu protokołu SMB2 wymaga wysïania tylko jednego komunikatu.
	- **e)** Zwiększeniu rozmiarów pojedynczych pakietów, w których są przesyïane duĝe pliki — z 60 KB do 2 MB.
	- **f)** Zmianie funkcji API Windows CopyFileEx() w systemach Windows Vista SP1 i nowszych pozwala ona przesyłać dane za pośrednictwem większych buforów oraz asynchronicznie wysyłać i odbierać dane bezpośrednio z sieci, bez ich wcześniejszego zapisywania na dysku. Efektem wszystkich wymienionych zmian jest nawet dwukrotne skrócenie<sup>5</sup> czasu oczekiwania na wyniki typowych operacji sieciowych, takich jak przeglądanie udostępnionych w sieci udziałów.
- **3. Poprawie bezpieczeństwa** pakiety SMB2 są podpisywane nawet w wypadku, gdy nie zostanie to uzgodnione między klientem a serwerem. Do podpisywania pakietów jest uĝywana kryptograficzna funkcja mieszania HMAC SHA-256, a nie przestarzała i niegwarantująca bezpieczeñstwa funkcja MD5.

 $\overline{a}$ 

<sup>5</sup> W 1-gigabitowych sieciach z opóźnieniem RTT wynoszącym 100 ms czas otwarcia w Eksploratorze plików udziału zawierającego 50 plików Excela skrócił się o połowe, z 4 do 2 sekund.

- **4. ZwiÚkszeniu funkcjonalnoĂci przy jednoczesnym uproszczeniu listy komunikatów sterujących** — lista komunikatów protokołu SMB2 została skrócona do 19 i w przeciwieństwie do protokołu SMB:
	- **a)** Protokół SMB2 obsługuje utrzymywanie uchwytów do otwartych plików podczas chwilowego braku połączenia (taka sytuacja ma miejsce np. podczas przełączania się komputera z jednego punktu  $d$ ostępowego sieci bezprzewodowej do innego) — w rezultacie przełączenie jest niewidoczne dla użytkowników i nie wymaga np. wznawiania operacji kopiowania plików.
	- **b)** SMB2 w pełni obsługuje dowiazania symboliczne wprowadzone w systemie Windows Vista dowiązania symboliczne są obiektami systemu plików NTFS wskazującymi na inne, zapisane na dyskach NTFS obiekty, takie jak pliki czy foldery. W przeciwieñstwie do skrótów (plików *.lnk*), dowiązania symboliczne są elementem systemu plików NTFS i są właściwie interpretowane przez wszystkie aplikacje (a nie tylko przez powłokę systemu Windows). Żeby przekierowanie do innego pliku było poprawne i nie narażało bezpieczeństwa systemu, musi ono być przeprowadzone po stronie komputera klienckiego, a nie serwera udostępniającego pliki.

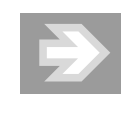

Druga wersja protokołu SMB jest automatycznie używana podczas wymiany danych z systemami Windows Vista i nowszymi.

## Grupa domowa

Grupa domowa uïatwia wspóïdzielenie zasobów komputera w zaufanych sieciach domowych. Grupa domowa spełnia trzy funkcje:

- **1.** Pozwala identyfikować komputery podłączone do sieci domowej.
- **2.** Umożliwia wyselekcjonowanie zasobów komputera udostępnianych innym uĝytkownikom grupy domowej.
- **3.** Umożliwia przegladanie udostepnionych w grupie domowej zasobów innych zaufanych komputerów i korzystanie z nich.

Żeby utworzyć grupę domową lub połączyć się z już istniejącą:

- **1.** Uruchom Panel sterowania.
- **2.** Kliknij znajdujący się w sekcji *Sieć i Internet* odnośnik *Wybierz grupę domowÈ i opcje udostÚpniania*.
- **3.** Przejdě do sekcji *Grupa domowa*.
- **4.** Jeżeli urządzenie będzie podłączone do sieci, w której istnieje grupa domowa, zostanie ona znaleziona. W takim wypadku kliknij przycisk *Przyłącz się teraz* — zostanie uruchomiony kreator dołaczania do grupy domowej:
	- **a)** Odpowiadając na pierwsze pytanie kreatora, kliknij przycisk *Dalej*.
	- **b)** Zostanie wyświetlona lista zasobów (bibliotek oraz drukarek), które możesz udostępnić innym użytkownikom grupy. Decydując się na ich udostępnienie, pamiętaj, że udostępnione w ten sposób zasoby będą dostępne dla wszystkich innych członków grupy domowej, a więc dla wszystkich osób, które zalogują się na dowolnym z należących do tej grupy urządzeń. Po zdecydowaniu, które zasoby zostaną udostepnione, kliknij przycisk *Dalej*.
	- **c)** Wpisz hasło grupy domowej (jeżeli używasz konta Microsoft, a grupa domowa została założona przez Ciebie na innym urządzeniu, wpisywanie hasła nie będzie konieczne) i kliknij przycisk *Dalej*.
	- **d)** Jeżeli w przyszłości bedziesz chciał opuścić grupe domowa. wystarczy raz jeszcze wyświetlić listę jej ustawień, przewinąć ekran w dół i wybrać opcję Opuść.
- **5.** Jeżeli sieć, do której urzadzenie jest podłaczone, została określona jako prywatna, ale grupa domowa nie została w niej znaleziona, będzie dostępna opcja *Utwórz grupę domową* — wybierz ją (te same opcja są dostępne w Eksploratorze, po wybraniu w okienku nawigacji grupy domowej). Zostanie uruchomiony kreator tworzenia grupy domowej:
	- **a)** Kliknij przycisk *Dalej*.
	- **b)** Wybierz zasoby, które będą udostępniane w grupie domowej domyślnie są udostępniane pliki multimedialne i drukarki.
	- **c)** Kliknij przycisk *Dalej* i zapisz hasło grupy domowej. To hasło będzie potrzebne do podłączenia do grupy domowej innych komputerów z systemem Windows 10, 8 lub 7 (urządzenia z zainstalowanym systemem Windows 8 lub 10, na których są założone konta tego samego użytkownika, zostaną automatycznie dodane do grupy domowej).

Zmienić ustawienia grupy domowej, w tym określić udostępniane w niej zasoby, możemy w każdej chwili, wpisując w okienku wyszukiwania frazę grupa domowa i uruchamiając znalezione w ten sposób okienko konfiguracyjne.

## Praca w sieci

Po skonfigurowaniu połaczenia sieciowego możesz rozpocząć prace w sieci — Windows 10 jest sieciowym systemem operacyjnym, co oznacza, że nie wymaga on instalowania dodatkowego oprogramowania. Do najważniejszych zalet sieci komputerowych należą: możliwość wymiany danych (np. poprzez gry sieciowe), udostępnianie innym zasobów naszego komputera (takich jak pliki, foldery czy drukarki) i korzystanie z udostępnionych zasobów innych komputerów.

#### Korzystanie z zasobów udostępnionych w sieci

Praca w grupie domowej różni się od pracy w sieci lokalnej głównie tym, że wybrane biblioteki i drukarki są automatycznie dostępne na wszystkich komputerach grupy roboczej, natomiast żeby z nich skorzystać w sieci lokalnej, trzeba znać nazwy i hasła użytkowników komputerów, na których są one udostępnione. W obu wypadkach skorzystanie z udostępnionego przez dany komputer zasobu (np. drukarki czy połaczenia internetowego) jest możliwe tylko wtedy, gdy ten komputer jest właczony.

#### Wyszukiwanie komputerów i udostępnionych przez nie zasobów

Eksplorator plików umożliwia nie tylko pracę z lokalnymi plikami czy folderami, ale również udostepnianie zasobów komputera oraz korzystanie z zasobów sieciowych. Na przykład w Eksploratorze plików są wyświetlane wszystkie podłączone do sieci komputery, urzadzenia i drukarki. Jest też możliwa bezpośrednia interakcja z wybranymi urządzeniami — na przykład sterowanie odtwarzaniem muzyki.

Wykonaj poniższe czynności, żeby przejrzeć zasoby sieci lokalnej:

- **1.** Uruchom Eksplorator plików.
- **2.** Wybierz lokalizacje *Sieć* lub *Grupa domowa* można to zrobić:
	- al Wpisując lub wybierając te opcje w pasku adresu.
	- **b)** Klikając je w oknie nawigacji.
- 3. W głównym oknie Eksploratora plików wyświetlą się komputery i urządzenia podłączone do grupy domowej lub sieci lokalnej.
- 4. Żeby zobaczyć udostępnione przez wybrany komputer zasoby (drukarki, pliki i foldery), wystarczy dwukrotnie kliknąć jego ikonę:
	- al Jeżeli wybrany komputer należy do grupy domowej, zobaczysz listę jej użytkowników i bibliotek udostępnionych przez nich na poszczególnych komputerach.
- **b)** Jeżeli wybrany komputer będzie należał do sieci lokalnej, wyświetli się okno z pytaniem o nazwe i hasło uprawnionego użytkownika. **W takim wypadku naleĝy wpisaÊ peïnÈ nazwÚ uĝytkownika** (nazwe komputera lub domeny, oddzielona ukośnikiem od nazwy uĝytkownika, np. kompJacka\Marcin), **który ma odpowiednie uprawnienia na zdalnym komputerze**.
- **5.** Jeżeli chcesz zobaczyć dodatkowe informacje na temat udziału, ustaw na jego nazwie kursor myszy. Po kliknięciu nazwy udziału zobaczysz jego zawartość — dalsza praca z zasobami zdalnego komputera jest taka sama, jak z folderami, plikami i drukarkami lokalnego komputera.

#### Mapowanie dysków sieciowych

W wypadku regularnego korzystania z udostępnionego zasobu wygodniejsze będzie podłączenie go (mapowanie) jako dysku sieciowego. Dzięki temu będziesz mógł odwoływać się do zasobu zdalnego komputera jak do lokalnego dysku. Dysk sieciowy można podłaczyć na co najmniej trzy sposoby.

- **1.** Jeżeli znasz nazwę komputera, który udostępnił interesujący Cię folder:
	- **a)** Zastosuj kombinację klawiszy *Windows*+R.
	- **b)** W polu *Otwórz* wpisz nazwę tego komputera poprzedzoną dwoma ukośnikami (nazwy komputerów podłączonych do sieci lokalnej, czyli nazwy NetBIOS, zaczynają się zawsze od dwóch ukośników).
	- **c)** Naciśnij klawisz *Enter* w głównym oknie Eksploratora plików wyświetlą się udostępnione na tym komputerze udziały.
	- **d)** Kliknij interesujący Cię udział prawym przyciskiem myszy i z menu podręcznego wybierz *Mapuj dysk sieciowy*.
	- **e)** Wybierz literę dysku, która będzie symbolizować dany zasób. Jeżeli chcesz, aby przy następnym logowaniu automatycznie był podłączany ten dysk sieciowy, zaznacz pole wyboru *Połącz ponownie przy logowaniu*. Gdy aktualnie zalogowany uĝytkownik nie posiada odpowiednich uprawnień, możesz skorzystać z opcji *Połącz, używając innych poświadczeń*, co spowoduje wyświetlenie okna, w którym będziesz musiał wpisać nazwę użytkownika posiadającego uprawnienia do udziału oraz jego hasło.
	- **f)** Kliknij przycisk *Zakoñcz*. W sekcji *Komputer* okna nawigacji Eksploratora plików zostanie podłączony dysk sieciowy, dostępny tak jak inne dyski. Aby odłaczyć dysk sieciowy, kliknij go prawym przyciskiem myszy i z menu podręcznego wybierz opcję Odłącz.
- **2.** Jeżeli nie znasz nazwy komputera, który udostępnii interesujący Cie folder:
	- **a)** Uruchom *Eksplorator plików*.

- **b)** W oknie nawigacji zaznacz *SieÊ* lub *Grupa domowa* w gïównym oknie Eksploratora plików wyświetlą się komputery należące do sieci lub grupy domowej.
- **c)** Dwukrotnie kliknij ikonę właściwego komputera.
- **d)** Po wyświetleniu udziałów wybranego komputera postępuj w sposób opisany w punkcie 1.
- **3.** Z wiersza polecenia:
	- **a)** Uruchom wiersz polecenia.
	- **b)** Wyświetl dostepne w sieci komputery:

```
net view
Nazwa serwera Uwaga
------------------------------------------------------------------------
\\GONZALES
\\RUNNER
Polecenie zostało wykonane pomyślnie.
```
**c)** Wyświetl udziały udostepnione przez wybrany komputer:

C:\Users\Marcin>net view \\runner Zasoby udostępnione na \\runner

Nazwa udziału Typ Używany jako Komentarz

------------------------------------------------------------------------

HP Officejet K7100 series Wydruk HP Officejet K7100 series Tmp Dysk Users Dysk Polecenie zostało wykonane pomyślnie.

**d)** Podłącz wybrany udział jako dysk sieciowy:

C:\Users\Marcin>net use x: \\runner\tmp Polecenie zostało wykonane pomyślnie.

#### Udostepnianie zasobów komputera

W systemie Windows 10 udostepnianie zasobów Twojego komputera jest równie łatwe, jak korzystanie z udostępnionych zasobów innych komputerów:

- **1.** Jeĝeli komputer naleĝy do grupy domowej, drukarki i publiczne biblioteki są automatycznie udostępniane.
- **2.** Kreator udostępniania wyświetla informacje o wszystkich osobach, które mają konta na Twoim komputerze, i udziela prawa dostępu tylko tym użytkownikom, którym dany zasób chcesz udostępnić. Umożliwia on nawet automatyczne wysłanie wiadomości e-mail z łączem do udostępnionego pliku lub folderu, aby powiadomić osoby o udostępnionych udziałach.

**3.** Udostępniając bibliotekę, automatycznie udostępnisz zawartość wszystkich należących do niej folderów.

#### Udostepnianie bibliotek i folderów

Aby udostepnić innym użytkownikom sieci zasoby Twojego komputera:

- **1.** Uruchom *Eksplorator plików* i znajdź folder lub bibliotekę, które chcesz udostepnić innym użytkownikom sieci lokalnej lub grupy domowej.
- **2.** Zaznacz udostępniany folder lub bibliotekę, przejdź do sekcji wstążki *Udostępnianie* i kliknij nazwę konta użytkownika, któremu chcesz ten udział udostępnić.
- **3.** Albo kliknij prawym przyciskiem myszy nazwe tej biblioteki lub folderu i z menu podręcznego wybierz opcję *Udostępnij*:
	- **a)** Jeżeli chcesz zezwolić członkom grupy domowej na odczytywanie (w tym kopiowanie) znajdujących się w tym udziale plików i folderów,  $wybierz Grupa domowa (wyświetlanie).$
	- **b)** Żeby zezwolić członkom grupy domowej na odczytywanie i modyfikowanie znajdujących się w tym udziale plików i folderów, wybierz *Grupa domowa (wyĂwietlanie i edycja)*.
	- **c)** Jeżeli chcesz wybranemu użytkownikowi (ta osoba musi mieć konto na Twoim komputerze) zezwolić na dostęp do zasobu, kliknij nazwę konta tego użytkownika albo wybierz opcję Określone osoby, a następnie wskaż konto użytkownika, który będzie mógł korzystać z zasobu poprzez sieć, i nadaj mu odpowiedni poziom dostępu (odczyt lub odczyt i zapis).

#### Foldery publiczne

Innym sposobem umożliwiającym użytkownikom sieci korzystanie z Twoich plików i folderów jest skopiowanie ich do domyślnie udostępnianych folderów publicznych.

**1.** Uruchom *Eksplorator plików* i skopiuj folder lub plik, który chcesz udostępnić, do folderu *Użytkownicy\Publiczne* (oryginalną nazwą tego folderu jest *Users*\Public — i taką nazwą powinni posługiwać się użytkownicy sieci lokalnej, tylko Eksplorator plików wyświetla spolszczoną nazwę tego folderu).

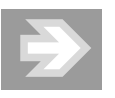

Szybkim sposobem wyświetlenia folderu publicznego jest wpisanie w wierszu polecenia start %public%.

**2.** Zaznacz dowolny plik lub podfolder. W oknie szczegółów wyświetli się informacia o jego udostepnieniu.

#### Modyfikowanie uprawnieñ do udostÚpnianych zasobów

Wyświetlając właściwości udostępnianego folderu, będziesz mógł precyzyjnie określić zakres uprawnień dla korzystających z niego poszczególnych użytkowników, ograniczyć liczbę jednocześnie połączonych z nim użytkowników czy podać opis udziału.

W tym celu:

- **1.** Uruchom Eksplorator plików i znajdź udostępniany folder.
- **2.** Kliknij go prawym przyciskiem myszy i wybierz opcję *Właściwości*.
- **3.** Przejdź do zakładki *Udostepnianie*.
- **4.** Kliknij przycisk *Udostepnianie zaawansowane*.
- **5.** Gdy potwierdzisz posiadanie uprawnień administracyjnych, wyświetli się okno udostępniania, pozwalające na ustalenie, czy:
	- **a)** Folder bedzie udostepniany.
	- **b)** Zostanie zmieniona nazwa udziału (domyślnie jest taka sama, jak nazwa udostepnianego folderu).
	- **c)** Zostana wprowadzone dodatkowe nazwy aliasy udziału (ten sam folder może być równocześnie udostępniony pod różnymi nazwami).
	- **d)** Zostanie określona maksymalna liczba użytkowników jednocześnie korzystających z udziału (system Windows 10 Pro dopuszcza maksymalnie 20 jednoczesnych sesji).
	- **e)** W sieci bedzie widoczny komentarz (komentarze ułatwiają użytkownikom znalezienie w sieci interesujących ich udziałów).
	- **f)** Zostana określone zasady buforowania danych.
	- **g)** Zostaną skonfigurowane szczegółowe uprawnienia do udziału.
- **6.** Kliknij przycisk *Uprawnienia* będziesz mógł dodać nazwy grup i użytkowników, którym chcesz nadać lub odebrać odpowiednie uprawnienia do udziału (rysunek 6.4).

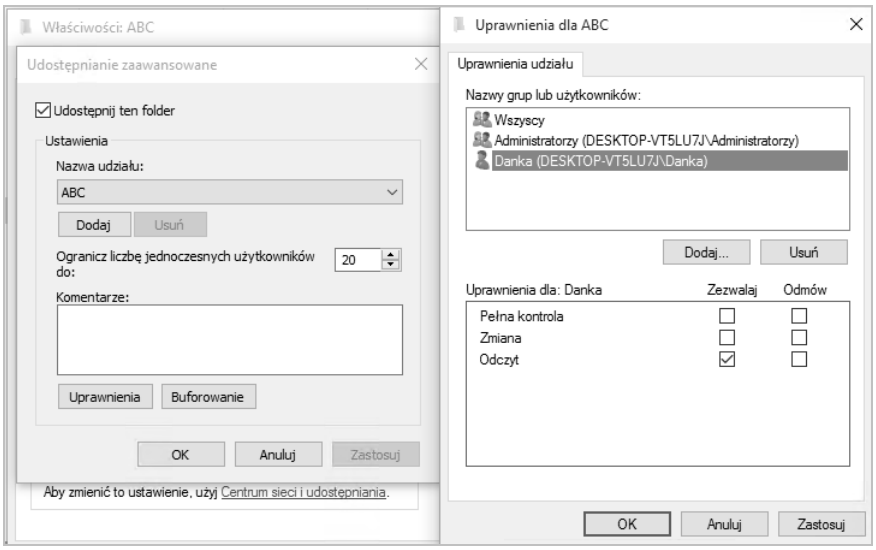

Rysunek 6.4. Uprawnienia udziałów różnią się od opisanych w poprzednim rozdziale uprawnień NTFS i mogą być nadawane również udostępnionym folderom znajdujących się na dyskach FAT

> Moĝna nadaÊ tylko trzy uprawnienia do udziaïu: *Peïna kontrola*, *Zmiana* oraz Odczyt. Jeżeli udostępniany folder znajduje się na dysku NTFS, a użytkownik łączy się z nim przez sieć, Windows 10 sprawdzi zarówno uprawnienia do udziału, jak i uprawnienia NTFS, a wynikowe uprawnienia będą odpowiadać bardziej restrykcyjnym uprawnieniom. Na przykład osoba, która miała nadane uprawnienia NTFS *Peïna kontrola* i uprawnienia odczytu do udziału, będzie mogła tylko odczytać udostępnione pliki.

#### Kontrolowanie udziaïów i sesji

Konsola administracyjna *Foldery udostępnione* pozwala monitorować i kontrolować zdalnych użytkowników Twojego komputera. Żeby ją uruchomić:

**1.** Zastosuj kombinację klawiszy *Windows+X* i wybierz opcję *Zarządzanie komputerem*. Wyświetli się konsola administracyjna Zarządzanie komputerem — rozwiń zarejestrowaną w niej konsolę Foldery *udostępnione*. Innym sposobem jest wpisanie na ekranie startowym polecenia fsmgmt.msc i uruchomienie znalezionego programu.

- **2.** Zaznacz sekcję *Udziały* w głównym oknie konsoli wyświetlą się wszystkie udziały udostępnione na komputerze.
- **3.** Żeby skonfigurować udział, dwukrotnie kliknij jego nazwę lewym przyciskiem myszy. Zwróć uwage, że udziały administracyjne (udziały, których nazwa kończy się znakiem \$) nie mogą być konfigurowane i nie można na trwałe zatrzymać ich udostępniania $^6\!.$
- **4.** Żeby zobaczyć, kto w tym momencie przegląda zasoby Twojego komputera, kliknij sekcję Sesje. Wskazane sesje będziesz mógł natychmiast zakończyć.
- **5.** Zaznacz sekcje *Otwarte pliki* w głównym oknie konsoli wyświetla się informacje na temat plików wykorzystywanych przez użytkowników innych komputerów (rysunek 6.5).

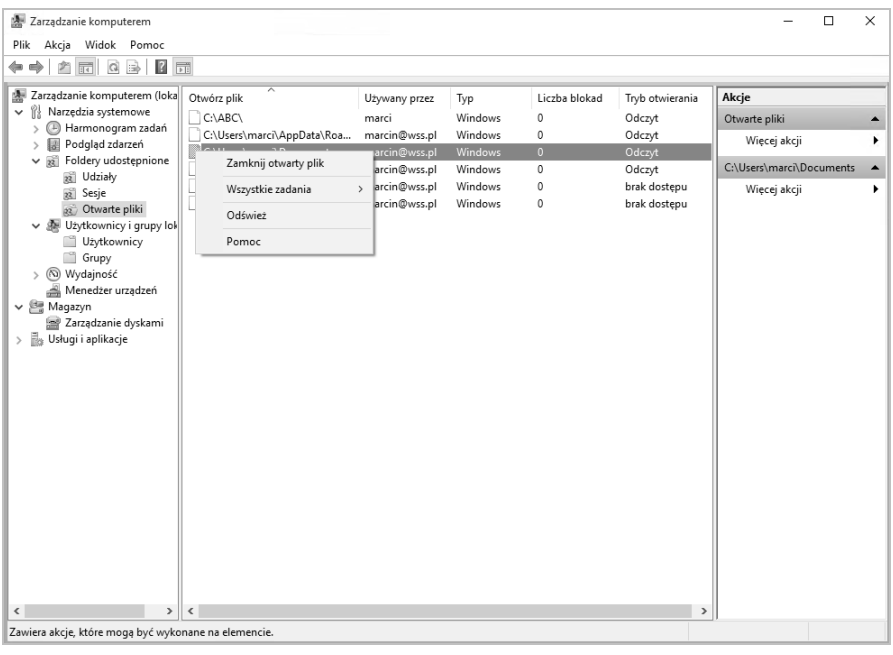

Rysunek 6.5. Konsola Foldery udostępnione pozwala zarządzać nie tylko udziałami, ale równieĝ sesjami, a nawet pojedynczymi plikami otwartymi w ramach tych sesji

 $\overline{a}$ 

<sup>6</sup> Po zatrzymaniu ich udostępniania zostaną one ponownie automatycznie udostępnione po kolejnym uruchomieniu komputera.

## DirectAccess

Funkcja DA (ang. *DirectAccess*) umoĝliwia pracownikom korzystanie z zasobów sieci firmowych poprzez internet, a wiec niezależnie od tego, gdzie się akurat znajduja, Pamietaj, że skorzystanie z niej wymaga serwera Windows 2008 R2 lub nowszego oraz edycji Windows 10 Enterprise.

#### Mechanizm dziaïania

W przeciwieństwie do połączeń wirtualnych sieci prywatnych, połączenia DA nie wymagają od użytkownika żadnej dodatkowej konfiguracji czy zestawiania osobnych połączeń z siecią firmową i pozwalają na pełne korzystanie ze wszystkich zasobów udostępnionych w sieci firmowej, takich jak serwery poczty, drukarki czy udziały sieciowe $^{7}\!.$ 

Bezpieczeństwo połączeń DA gwarantuje zastosowany w tej funkcji bezpieczny protokół internetowy (IPSec) — klient DA wysyła dane poprzez tunele IPSec (wszystkie dane przesyłane tunelami IPSec są szyfrowane przy użyciu protokołu ESP) do serwera dostępowego firmy:

- **1.** Pierwszy tunel jest tworzony na podstawie certyfikatu komputera klienckiego i umożliwia bezpieczne przesłanie do firmowego kontrolera domeny danych uwierzytelniających użytkownika.
- **2.** Drugi tunel dodatkowo wykorzystuje bilet *Kerberos* uĝytkownika i jest używany po jego zalogowaniu się do domeny AD w celu uzyskania dostepu do zasobów sieci firmowej.

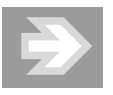

Funkcja DA do połączenia komputerów klienckich z siecią firmową używa szóstej wersji protokołu IP. Ponieważ IPv6 wciąż nie jest obsługiwany przez większość (z wyjątkiem Chin) dostawców internetowych, połączenie DA może być zestawione poprzez IPv4 dzięki zastosowaniu technologii tunelowania ruchu IPV6, takich jak Teredo, 6to4 czy ISATAP (ang. *Intra Site Automatic Tunnel Addressing Protocol*).

Jedną z głównych zalet funkcji DA jest jej odseparowanie od połączenia internetowego — zasoby znajdujące się w sieci firmowej są dostępne poprzez bezpieczny tunel, natomiast zasoby internetu — poprzez połączenie internetowe. Określenie,

 $\overline{a}$ 

<sup>7</sup> Administrator sieci może określić, które zasoby i programy beda dostępne dla poszczególnych użytkowników łączących się poprzez połączenia DA.

czy dany zasób jest zasobem firmowym, umożliwia NRPT (ang. Name Resolution Policy Table) — po zapisaniu w tabeli NRPT nazwy domeny (np. firma.foo.pl) i adresu serwera DNS, który odpowiada za te domene, wszystkie żądania adresowane do komputerów, które należa do wskazanej domeny, sa przesyłane przez bezpieczny tunel, a nie przez połaczenie internetowe.

#### Konfiguracja

Uruchomienie funkcji DA wymaga:

- **1.** Domeny Active Directory.
- **2.** Przynajmniej jednego serwera Windows 2008 R2 lub nowszego, pełniącego funkcję kontrolera domeny i wyposażonego w minimum dwie karty sieciowe.
- 3. Uruchomienia i skonfigurowania infrastruktury klucza publicznego (klienty DA muszą potwierdzać swoją tożsamość przy użyciu certyfikatów).
- 4. Odblokowania na zaporach sieci firmowej protokołów:
	- a) IPv6 oraz IP  $41$ :
	- **b)** Teredo (portu UDP 3544);
	- $c)$  ICMPv6.
- **5.** Jeżeli klienty DA mają mieć dostęp do serwerów sieci firmowej używających wyłącznie czwartej wersji protokołu IP, należy uruchomić i skonfigurować urzadzenie NAT-PT (ang. Network Address Translation — Protocol Translation).

Instalacja DA jest prawie całkowicie automatyczna — należy uruchomić dodana konsolę administracyjną Direct Access Management, zaznaczyć pozycję Direct Access i kliknąć przycisk Setup.

## BranchCache

Dostępna w edycji Enterprise funkcja BC (ang. BranchCache) rozwiązuje problem wolnego przesyłania danych pomiędzy centralną siecią firmową a lokalnymi sieciami oddziałów firmy poprzez buforowanie raz przesłanych plików. Zbuforowane pliki mogą być przechowywane na wydzielonym serwerze Windows Server 2008 R2 lub nowszym albo na komputerach klienckich — w tym wypadku każdy z komputerów przechowuje inne zbuforowane pliki. Zanim komputer z systemem Windows 10 pobierze plik ze zdalnego (centralnego) serwera,

sprawdza, czy nie jest dostepna jego zbuforowana kopia; jeżeli tak, pobiera lokalna kopie pliku. Dzieki temu operacja jest wykonywana kilkukrotnie szybciej, a wolne łącza pomiędzy oddziałami firmy nie są obciążane wielokrotnym przesyłaniem tych samych plików.

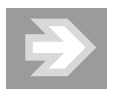

Zbuforowane kopie plików są szyfrowane, dzięki czemu uĝytkownik, który nie ma uprawnieñ do ich pobrania z serwera, nie będzie również mógł pobrać ich zbuforowanych kopii.

#### Mechanizm dziaïania

Zanim bedzie można pobrać zbuforowany plik, komputer musi pobrać z serwera udostępniającego oryginał pliku jego cyfrową sygnaturę. Ta sygnatura pozwala:

- **1.** Sprawdzić, czy dany plik został zbuforowany i jest dostępny w sieci lokalnej.
- **2.** Sprawdzić, czy zbuforowana kopia pliku jest taka sama, jak jego oryginał (jeżeli pliki beda różne, ich sygnatury również beda inne).
- **3.** Odszyfrować zbuforowaną kopię pliku (sygnatura pliku zawiera również pozwalający go odszyfrować klucz).

Po włączeniu funkcji BC w trybie rozproszonego buforowania przetwarzanie żądania pobrania pliku ze zdalnego serwera przebiega następująco:

- **1.** Użytkownik pobiera plik z serwera centralnego.
- **2.** Kolejny użytkownik, który chce pobrać ten sam plik, pobiera z serwera centralnego tylko jego sygnaturę.
- **3.** Pobrana sygnatura zawiera informację o komputerze, który pobrał oryginalny plik. Na tej podstawie plik zostaje pobrany z komputera pierwszego użytkownika.
- **4.** Gdy lokalna kopia pliku nie zostanie znaleziona, plik będzie pobrany z serwera centralnego.

Realizacja takiego samego żądania pobrania pliku po włączeniu BC w trybie z serwerem Windows wygląda następująco:

- **1.** Użytkownik pobiera plik z serwera centralnego.
- **2.** Lokalny serwer Windows pobiera kopię pliku z komputera użytkownika.

- **3.** Kolejny użytkownik, który chce pobrać ten sam plik, pobiera z serwera centralnego tylko jego sygnaturę.
- **4.** Pobrana sygnatura zawiera informację o lokalnym serwerze Windows, który przechowuje kopię pliku. Na tej podstawie plik zostaje pobrany z lokalnego serwera.
- **5.** Gdy lokalna kopia pliku nie zostanie znaleziona, plik będzie pobrany z serwera centralnego.

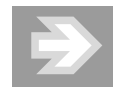

Tryb z serwerem Windows zwiększa prawdopodobieństwo pobrania lokalnej kopii pliku — w przeciwieñstwie do stacji roboczych, serwery są z reguły dostępne 24 godziny na dobę. Funkcję lokalnego bufora plików można łączyć z innymi funkcjami i rolami, a więc ten tryb nie wymaga zainstalowania w oddziałach firmy dodatkowego serwera Windows.

#### Konfiguracja

Domyślnie funkcja BC jest wyłączona. Żeby ją włączyć:

- **1.** Po stronie komputerów klienckich uruchom konsolę administracyjną *Edytor zasad grupy* (na przykład wpisując polecenie gpedit.msc w polu wyszukiwania i uruchamiając znaleziony program).
- **2.** Rozwiń sekcję *Konfiguracja komputera/Szablony administracyjne/SieÊ/Usïuga BranchCache*.
- **3.** Zasada *Włacz usługe BranchCache* pozwala właczyć omawiana funkcje.
- **4.** Zasada *Ustaw tryb Rozproszona pamiÚÊ podrÚczna usïugi BranchCache* pozwala włączyć buforowanie plików w trybie rozproszonym.
- **5.** Zasada *Ustaw tryb Hostowana pamiÚÊ podrÚczna usïugi BranchCache* pozwala włączyć buforowanie plików w trybie z lokalnym serwerem Windows i podać w pełni kwalifikowaną nazwę tego serwera.
- **6.** Zasada *Konfiguruj usługe BranchCache dla plików sieciowych* pozwala określić opóźnienie łącza (w milisekundach), po którego przekroczeniu pliki będą buforowane.
- **7.** Zasada *Ustaw procent wolnego miejsca na dysku używany przez pamięć podręczną komputera klienckiego pozwala określić procent miejsca na* dysku, które może być zajęte przez buforowane pliki.

Dodatkowo należy zezwolić komputerom klienckim na odbieranie pakietów protokołów HTTP i WS-Discovery (w trybie z lokalnym serwerem Windows pakiety protokołu WS-Discovery nie są używane). W tym celu:

- **1.** Uruchom konsole administracyjna *Edytor zasad grupy*.
- **2.** Rozwiń sekcję *Konfiguracja komputera/Ustawienia systemu Windows/Ustawienia zabezpieczeñ/Zapora systemu Windows z zabezpieczeniami zaawansowanymi*.
- **3.** Kliknij prawym przyciskiem myszy *Reguły przychodzące* i wybierz z menu kontekstowego *Nowa reguła*. Uruchomi się kreator nowych reguł:
	- **a)** Jako typ reguły wybierz *Port*.
	- **b)** Wybierz protokół *TCP* i wpisz 80 w polu *Określone porty lokalne*.
	- **c)** Jako akcję wybierz Zezwalaj na połączenie.
	- **d)** Funkcja BC jest przede wszystkim wykorzystywana w sieciach firmowych, a więc odpowiadając na kolejne pytanie kreatora, usuñ zaznaczenie pól *Prywatny* i *Publiczny*.
	- **e)** Podaj nazwę reguły (np. Przychodzące http) i zakończ działanie kreatora.
- **4.** W taki sam sposób utwórz regułę Przychodzące WS-Discovery, zezwalającą na odbieranie pakietów protokołu UDP wysyłanych do portu 3702.

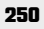

 $\Box$ 

ŗ  $\overline{1}$ 

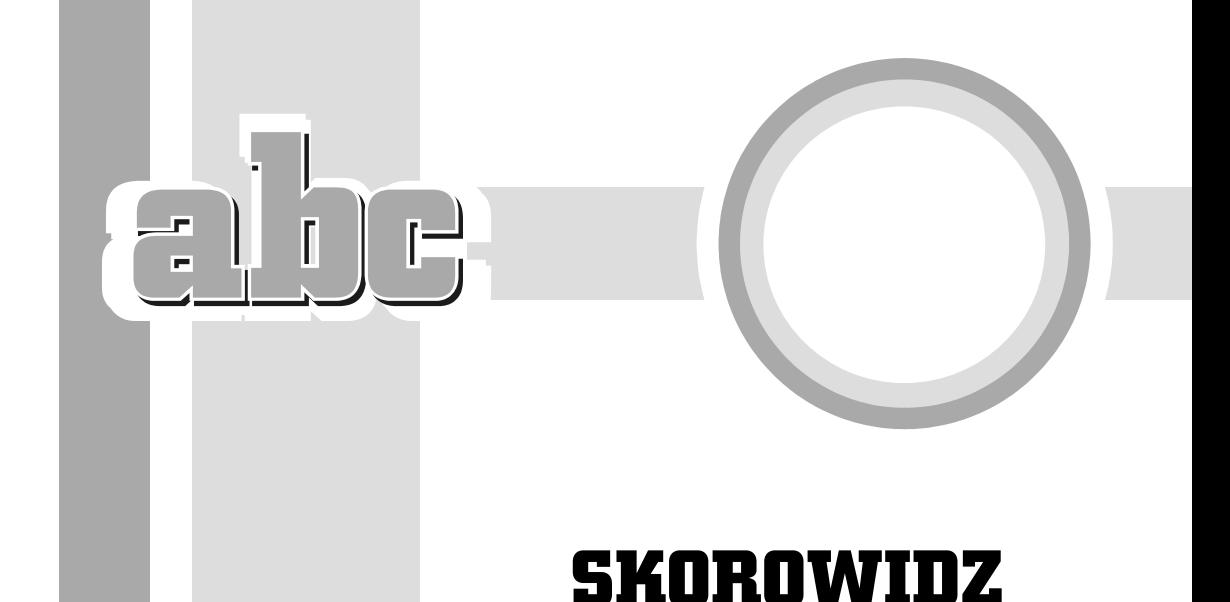

### A

Administratorzy, 193 Administratorzy funkcji Hyper-V, 194 adres bramy domyślnej, 229 IP, 229 MAC, 229 serwera DNS, 229 URL, 252 Aero, 79 akceleratory, 269 aktualizacja, 36 sterownika, 146 automatyczna, 302 eliminująca luki, 343 aktywacja, 45 alarmy i zegar, 315 algorytm RC4, 226 animacje kafelków, 61 AP, Access Point, 234 APIPA, 230 aplikacja Sklep, 72 aplikacje multimedialne, 286 architektura systemu, 17 asystentka Cortana, 64 atak KoreKa, 226 man-in-the-middle, 234 PTW, 226

audio, 169 autentyczność danych, 361 automatyczne aktualizacje, 301 logowanie, 191 pobieranie sterowników, 147 rozwiązywanie problemów, 321 generowanie reguły, 370 autoodtwarzanie, 120 autoryzacja, 174

#### B

BC, BranchCache, 246 BCD, Boot Configuration Data, 329 bezpieczeñstwo, 339, 342 połączeń DA, 245 przeglądarki internetowej, 275 szyfrów strumieniowych, 226 biblioteki, 95 BitLockerToGo, 359 blokowanie komputera, 52 Bluetooth, 170 błędy dysków, 316 BranchCache, 246

#### C

CAS, Code Access Security, 346 CDN, Call Disconenct Notify, 216 Centrum akcji, 67, 301 kompatybilności, 22 powiadomieñ, 11 sieci i udostepniania, 219 chmura, 102 CTCP, Compound TCP, 231 czas uruchamiania systemu, 58 Czytelnicy dzienników zdarzeñ, 194 czytniki linii papilarnych, 171

#### D

DA, DirectAccess, 245 DACL, Discretionary Access Control List, 174 dane BCD, 329 defragmentacja, 316 DEP, Data Execution Prevention, 17 DHCP, Dynamic Host Configuration Protocol, 229 DirectAccess, 245 DNS, Domain Name Services, 254 dodawanie serwera wydruku, 165 domenowe konto użytkownika, 181 drukarki, 143, 157 konfiguracja, 160 kontrola dostępu, 161 lokalne, 158 monitorowanie, 165 sieciowe, 159 udostępnianie, 160 drukowanie, 163 anulowanie, 164 stron WWW, 273 wstrzymywanie, 164 zmiana kolejności, 164 dynamiczne listy ACL, 176 dysk, 87, 149 OneDrive, 100, 155 resetowania hasła, 197 dyski dynamiczne, 152 GPT, 149 MBR, 149 sieciowe, 239 twarde, 315

wirtualne, 155 zewnetrzne, 89 działanie funkcji BitLocker, 360, 362 dziennik zdarzeñ, 312 dzienniki aplikacji i usług, 312

#### E

edycje systemu, 18 Edytor lokalnych zasad grupy, 72 Efekty wizualne, 123 ekran, 122 blokady, 108 powitalny, 51 Eksplorator plików, 11, 83 konfiguracja, 99 elementy okien, 75 eliminowanie zagrożeń, 340 EPT, Extended Page Tables, 15

#### F

FC, Fibre Channel, 361 film, 286 filtr SmartScreen, 280 XSS, 277, 278 filtrowanie plików, 92 Flash Player, 254 foldery, 92 publiczne, 241 FTP, File Transfer Protocol, 257 funkcja autodostrajania okna odbierania, 231 BC, 246 BitLocker, 360, 362 CTCP, 231 DA, 245 DEP, 17, 125 kontroli przeciążenia ECN, 232 kontroli konta uĝytkownika, 352, 354 ograniczenia liczby pakietów, 231 PatchGuard, 17 RSS, 231 testowania nieaktywnych bram, 232 wykrywania niedostępności sąsiadów, 231 wykrywania routerów PMTU, 232

#### G

gesty, 73 Goście, 194 GPMC, Group Policy Management Console, 138 GPT, GUID Partition Table, 149 granice bezpieczeñstwa, 342 komputer, 344 mechanizm CAS, 346 sesja użytkownika, 345 system operacyjny, 345 wirtualna maszyna Javy, 346 grupa Administratorzy, 193 Administratorzy funkcji Hyper-V, 194 Czytelnicy dzienników zdarzeñ, 194 Goście, 194 Operatorzy konfiguracji sieci, 194 Operatorzy kopii zapasowych, 195 Uĝytkownicy, 195 Uĝytkownicy pulpitu zdalnego, 195 Uĝytkownicy zaawansowani, 195 grupy domenowe, 193 domowe, 236 lokalne, 193 specjalne, 193 uĝytkowników, 177

#### H

Harmonogram zadañ, 313 hasła, 196 hibernacja, 54 historia aplikacji, 297 plików, 97 HoloLens, 141 HTTPS, Secure HTTP, 254

#### I

identyfikator sieci SSID, 222 identyfikowanie serwerów WWW, 277 ikony pulpitu, 111 informacje o błędzie, 311 o systemie, 299

inicjalizacja dysku, 150 inspekcja uĝytkowników, 358 instalacja, 23 na dysku USB, 34 na dysku wirtualnym, 32 system dodatkowy, 30 system nowy, 23 weryfikacja, 43 wybór architektury, 17 wybór edycji, 17 wymagania sprzetowe, 14 z obrazu ISO, 27 z obrazu systemu, 28 z płyty DVD, 24 z udostepnionego folderu, 26 instalowanie drukarki, 158 integralność komputera, 362 interfejs klasyczny, 75 użytkownika, 58 Internet, 251 Internet Explorer 11 akceleratory, 269 bezpieczeñstwo, 275 filtr SmartScreen, 280 filtr XSS, 278 funkcjonalności, 267 identyfikowanie serwerów WWW, 277 kanały informacyjne, 272 karty, 268 konfiguracja, 274 kontrolki ActiveX, 282 pasek adresu, 268 prywatność, 282 przegladanie InPrivate, 283 ulubione strony WWW, 271 IRC, Internet Relay Chat, 258 izolacja sesji użytkownika, 345

#### K

kafelki, 61 kanały informacyjne, 272 karty inteligentne, 172 kategoria Aktualizacje i zabezpieczenia, 121 Czas i język, 121 Konta użytkowników, 128 Programy, 128, 131, 132

kategoria Prywatność, 121 Sieć, 120 Sieć i Internet, 128 System, 119 System i zabezpieczenia, 128 Ułatwienia dostepu, 121 Urzadzenia, 120 Wyglad i personalizacja, 128 Zegar, język i region, 128 kategorie zdarzeñ, 359 klasyczne menu, 76 klient DNS, 254 poczty elektronicznej, 283 klucz licencyjny, 24 kompatybilność sprzętu i oprogramowania, 21 kompozycje, 110 komunikat CDN, 216 SACK, 231 StCCR, 216 komunikatory internetowe, 258 koncentratory, 168 konektory wyszukiwania, 105 konfiguracja automatycznego pobierania sterowników, 147 drukarki, 160 ekranu blokady, 108 Eksploratora plików, 99 funkcji kontroli konta, 354 Internet Explorer 11, 274 menu Start, 112 połączenia BC, 248 połaczenia DA, 246 protokołu TCP/IP, 229, 230 stosu TCP/IP, 232 systemu, 107, 300 Ărodowiska systemowego, 119 urzadzeń, 141 własnego konta, 181 konserwacja, 347 konsola Edytor zasad grupy, 248 Foldery udostępnione, 243 GPMC, 138 MMC, 72 MMC Zarządzanie komputerem, 133

Podglad zdarzeń, 310 RSAT, 138 Uĝytkownicy i grupy lokalne, 187, 189, 193 Zarządzanie drukowaniem, 165 konta domenowe, 180 lokalne, 180 wbudowane, 180 konto Microsoft, 71, 178 uĝytkownika, 173 kontrola konta uĝytkownika, 349, 352 rodzicielska, 209 kontrolki ActiveX, 282 kontrolowanie udziałów i sesji, 243 kopiowanie sterowników urządzeń, 40

#### L

LBA, Logical Block Addressing, 149 licznik, 306 lista aplikacji, 61 dostępnych sieci, 223 dysków, 151 gestów, 73 partycji, 152 SACL, 358 sesji użytkowników, 53 usług systemowych, 135 zainstalowanych aplikacji, 336 zainstalowanych urządzeń, 146 logowanie, 50, 185 automatyczne, 191 operacji sieciowych, 325 lokalne grupy wbudowane, 193 konto użytkownika, 180

#### Ł

ïamanie hasel, 203 klucza WEP, 226

#### M

macierz RAID, 154 mapowanie dysków sieciowych, 239 maska podsieci, 229 MBR, Master Boot Record, 149 mechanizm ASLR, 276 automatycznych aktualizacji, 301 CAS, 346 dziedziczenia, 175 predefiniowanych zestawów uprawnieñ, 176 Menedżer Bootmgr, 329 pamieci, 318 zadañ, 53, 294 menu Plik, 78 Start, 10, 59 Start alternatywne, 112 migracja, 40 ustawieñ systemowych, 41 MIME, Multimedia Internet Mail Extension, 254 modem GSM, 258 moduï TPM, 15, 363 modyfikowanie kont, 189 uprawnieñ, 242 monitor niezawodności, 309 wydajności i niezawodności, 305 monitorowanie, 294 bieżacych operacji, 307 drukarek, 165 multimedia, 286 muzyka, 286

#### N

napedy USB, 89 narzędzia dysku, 88 odzyskiwania systemu, 329 narzedzie Cleanmgr, 317 Data Classification Toolkit, 177 diskpart, 151 lusrmgr.msc, 187

nbtstat, 334 net, 334 netsh, 334 netstat, 334 nslookup, 335 pathping, 335 route, 335 UT, 325 nawigacja Aero, 79 NPT, Nested Page Tables, 16 numer PIN, 26

#### O

obiekty, 350 obraz dysku, 91 systemu, 330 WIM, 28 ochrona systemu, 328 oczyszczanie dysku, 317 odświeżanie systemu, 331 odtwarzanie filmów, 286 muzyki, 286 odzyskiwanie hasła, 364 okno Centrum sieci i udostępniania, 219, 229 dostępnych sieci bezprzewodowych, 223 Sieć i Internet, 214 Urządzenia i drukarki, 143 ustawieñ komputera, 119 wiersza polecenia, 102 właściwości pliku, 344 OneDrive, 100, 155 opcje logowania, 185 zasilania, 57 operator AND, 106 NOT, 106 OR, 106 Operatorzy konfiguracji sieci, 194 kopii zapasowych, 195 optymalizacja pracy systemu, 294

#### P

pakiet ACT, 337 pakowanie plików, 93 pamieć RAM, 319 Panel sterowania, 128 pasek wyszukiwania, 64 zadañ, 113 PIV, Personal Identity Verification, 172 platforma Hyper-V, 131 plik install.wim, 13 pliki, 92 .img, 91 .iso, 91 filtrowanie, 92 multimedialne, 288 pakowanie, 93 przywracanie poprzednich wersji, 97 użytkowników, 41 WIM, 28 płyta CD, 90 instalacyjna, 29 startowa, 27 poczta elektroniczna, 256 podglad zdarzeń, 310 podpis cyfrowy programu, 354 pokaz slajdów, 111 polecenie chkdsk, 315 gpedit.msc, 358 ipconfig/renew, 230 netsh, 228 sysdm.cpl, 123 połaczenia bezprzewodowe, 224 DA, 245 sieciowe, 220, 333 taryfowe, 223 telefoniczne, 218 połaczenie internetowe, 258 modemowe, 259 za pośrednictwem routera, 260 pomoc zdalna, 322 PowerShell, 11, 102 powiadomienia, 67, 116 powiązanie programów, 132

poziomy obowiązkowości, 350 prawa, 204, 207 preferencje zasad grupy, 139 problemy, 320 z aplikacjami, 336 z połaczeniami sieciowymi, 333 z systemem operacyjnym, 327 procesy, 295 profile uĝytkowników, 208 program Coreinfo, 16 Kalendarz, 285 Konfiguracja systemu, 300 Menedĝer zadañ, 294 Monitor wydajności i niezawodności, 305 Muzyka, 287 Poczta, 283 Windows Media Player, 288 prolongata, 46 protokóï FTP, 257 HTTP, 253 L2TP, 216 MPPE, 215 NetBIOS, 219 NTLM, 203 POP3, 256 PPTP, 215 SMB2, 233, 234, 235 SMTP, 256 SSTP, 217 TCP/IP, 229 prywatność, 282, 339 przegladarka internetowa, 262 Internet Explorer 11, 267 Microsoft Edge, 263–266 przełączanie użytkowników, 53 przeszukiwanie zasobów zdalnych, 103 przypinanie okienek, 11 programów, 114 przywracanie obrazu systemu, 330 poprzednich wersji sterowników, 146 systemu, 331 pulpit, 110

#### R

RAID 5, 154 raportowanie problemów, 321 reguły automatycznie wygenerowane, 370 dodatkowe, 372 domyślne, 370 wymuszanie, 373 rejestrator głosu, 291 problemów, 324 rekord MBR, 32 resetowanie hasła, 197, 199 administratora, 200 router PMTU, 232 rozdzielczość ekranu, 122 rozmiar partycji, 25 rozwiązywanie problemów, 320 RSAT, Remote Server Administration Tool, 138 RSS, Really Simple Syndication, 272

#### S

SACL, System Access Control List, 358 SAN, Storage Area Network, 361 scalanie ikon, 114 sekcja Aplikacje domyślne, 119 Aplikacje i funkcje, 119 Data i godzina, 121 Ekran, 119 Ethernet, 218 Informacje, 119 Mapy offline, 119 Obsługa wielu zadań, 119 Otwarte pliki, 244 Pamieć, 119 Podgląd zdarzeń, 311 Połączenia telefoniczne, 218 Profile uĝytkownika, 125 Serwer Proxy, 218 Sprzęt i dźwięk, 128 Tryb samolotowy, 214 Udziały, 244 Ułatwienia dostępu, 129 Uruchamianie i odzyskiwanie, 126 Usługi i aplikacje, 134 VPN, 120, 214, 218

Wi-Fi, 214 Wydajność, 123 Zasady lokalne/Opcje zabezpieczeñ, 355 Zasilenie i uśpienie, 119 Zużycie danych, 120 serwer DHCP, 219, 229 DNS, 230, 254 proxy, 218, 261 RADIUS, 227 RAS, 216 WINS, 229 WSUS, 302 wydruku, 165 sesja użytkownika, 345 SID, Security Identifier, 174 sieci ad hoc, 228 bezprzewodowe, 221 lokalne, 213 VPN, 220 Wi-Fi, 221 skanery, 167 Sklep Windows, 69, 70 skïadniki systemu, 131 skróty klawiszowe, 80  $Alt+F4, 80$ Alt+spacja, 78 Alt+Tab, 80 Ctrl+Alt+D, 82 Ctrl+Alt+Del, 52, 80  $Ctrl+Alt+L, 82$ Ctrl+D, 103 Ctrl+Shift+Esc, 53 Ctrl+Shift+P, 82 Ctrl+T, 82 Ctrl+Tab, 83 Ctrl+V, 103 Windows+Ctrl+D, 81 Windows+Ctrl+F4, 81 Windows+E, 80 Windows+H, 81 Windows+I, 80, 119 Windows+L, 80 Windows+P, 81 Windows+R, 81, 123 Windows+Tab, 63 Windows+X, 81 skrypt logowania, 190

SLAT, Second Level Address Translation, 15 SMB, Server Message Block, 233 sprawdzanie autentyczności danych, 360 błedów, 315 integralności komputera, 362 standard 802.11i WPA, 227 802.11i WPA2, 227 SLAT, 15 WEP, 225 standardowe operacje, 78 sterowanie aplikacjami, 369 sterowniki urządzeń, 40, 142 stos protokołów TCP/IP, 231 Surface Hub, 141 sygnatura MAC, 361 system szyfrowania plików EFS, 368 UEFI, 15 szyfrowanie dysku, 359, 365 strumieni pakietów, 226

#### ¥

Ărodowisko .NET, 131

#### T

tabela LBA, 149 technologia APIPA, 230 BitLocker, 360 odciążania, 232 ReadyBoost, 319 RSS, 272 SLAT, 16 tïo, 111 token AT, 350 SAT, 350 TPM, Trusted Platform Module, 15, 362 tryb chroniony aplikacji, 351 continuum, 11 jadra, 18 tryby uruchomieniowe, 330

tunel L2TP, 216, 217 PPTP, 215 tunelowanie ruchu IPV6, 245 tworzenie dysku resetowania hasła, 198 folderów-filtrów, 166 grup lokalnych, 195 kont użytkowników, 186 połączenia sieciowego, 228 połaczenia VPN, 218 tunelu L2TP, 216 tunelu PPTP, 215

#### U

udostepnianie bibliotek i folderów, 241 folderu, 101 plików, 89 zasobów komputera, 240 uprawnienia, 175, 204 do drukarki, 161 do udostępnianych zasobów, 242 NTFS, 204 specjalne, 206 udziałów, 243 URL, Uniform Resource Locator, 252 uruchamianie systemu, 50, 58, 330 usługi, 134 urzadzenia, 143 audio, 169 biometryczne, 171 Bluetooth, 170 i drukarki, 143 nietypowe, 148 starsze, 148 USB, 168 zewnętrzne, 21 USB, 168 usługa, 134, 299 DNS, 254, 256 FTP, 257 IRC, 258 OneDrive, 100 poczta elektroniczna, 256 Windows Anytime Upgrade, 47 WWW, 252 wyszukiwania, 103

usługi internetowe, 252 systemowe, 133 ustawienia domvślne. 132 komputera, 119 połaczenia bezprzewodowego, 224 prywatności, 66 sieciowe, 214 zaawansowane, 123 uśpienie systemu, 54 UT. Unified Tracing. 325 uwierzytelnianie, 174 klientów, 227 Użytkownicy, 195 pulpitu zdalnego, 195 zaawansowani, 195

#### v

VHD, Virtual Hard Disk, 32 VPN, Virtual Private Network, 218, 259

#### W

wbudowane konto użytkownika, 180 WEP, Wired Equivalent Privacy, 225 weryfikacja instalacji, 43 widoki, 87 wiersz poleceń, 11, 102 Wi-Fi, 221 Windows 10, 10 Windows 10 Education, 19 Windows 10 Enterprise, 19 Windows 10 Home, 18 Windows 10 IoT, 19 Windows 10 Mobile, 19 Windows 10 Mobile Enterprise, 19 Windows 8 Pro. 18 Windows AIK, 27 Windows BitLocker, 359 Windows Defender, 374 Windows Media Player, 288 Windows PE, 27 wirtualizacja Hyper-V, 18 wirtualna maszyna Javy, 346 pamięć, 318 wirtualne pulpity, 11, 63 wirtualny dysk, 101

właściwości komputera, 122 pliku, 344 woluminy, 152 dublowane, 153 łaczone. 153 proste, 153 rozłożone, 153 WWW, World Wide Web, 252 wybór domyślnej drukarki, 160 wydajność, 296 wykres stabilności systemu, 309 wylogowywanie, 53 wyłaczanie Autoodtwarzania, 120 efektów wizualnych, 124 komputera, 56 usług systemowych, 135 wymagania sprzętowe, 14 wymuszanie reguł, 373 wyszukiwanie, 10, 64, 103 plików, 65 udostepnionych zasobów, 238

#### Z

zabezpieczanie sieci bezprzewodowej, 227 zabezpieczenia, 347 zadanie, 314 zakładanie biblioteki, 96 zakładka Aktualizuj, 375 Historia aplikacji, 297 Klasyfikacja, 177 Nazwa komputera, 123 Ochrona systemu, 126 Procesy, 295 Sprzęt, 123 Usługi, 299 Użytkownicy, 297 Wydajność, 296 Zaawansowane, 123, 124 Zapobieganie wykonywaniu danych, 125 Zdalny, 127 zamykanie systemu, 50 zapisywanie płyt, 90 stron WWW, 273

zapora systemu Windows, 375 zarzadzanie drukowaniem, 165 dyskami, 87, 150 grupami lokalnymi, 192 kontami, 181 pamięcią, 318 profilami, 208 systemem, 293 uprawnieniami, 175 domeną, 255 Zasady grupy, 117, 136–138, 355, 358 lokalne, 355 sterowania aplikacjami, 369

zasoby udostępnione, 238 zaufane aplikacje, 11, 69 zdarzenia, 312 zdjęcia, 289 zintegrowane śledzenie, 325 zmiana kolejności drukowania, 164 ustawienia konta, 184 wersji językowej, 129 wielkości woluminu, 151 zmienne środowiskowe, 126

# PROGRAM PARTNERSKI

GRUPY WYDAWNICZEJ HELION

1. ZAREJESTRUJ SIĘ 2. PREZENTUJ KSIĄŻKI **3. ZBIERAJ PROWIZJĘ** 

Zmień swoją stronę WWW w działający bankomat!

## Dowiedz się więcej i dołącz już dzisiaj! http://program-partnerski.helion.pl

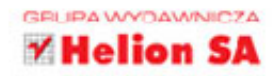

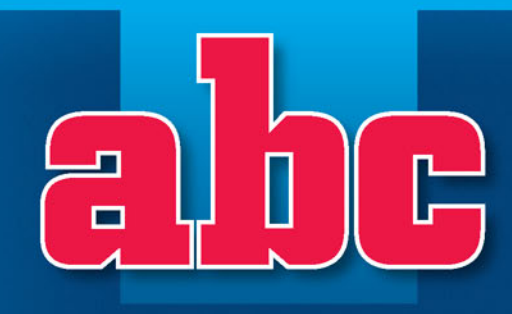

- Instalacja i aktualizacja systemu
- Praca z systemem
- Konfiguracja systemu
- Konfiguracja urządzeń
- Administrowanie kontami użytkowników

日

- Sieci lokalne
- Internet i multimedia
- **E Zabezpieczenia**

# systemu<br>Windows **10 PL**

## **Windows 10** - nie daj się zaskoczyć!

Windows 10 niewątpliwie różni się od swoich poprzedników - nie tylko ma szansę w krótkim czasie zastąpić bardzo popularną siódemkę, lecz także jest prawdopodobnie ostatnią numerowaną wersją tego systemu. Jeśli Microsoft wywiąże się ze swoich obietnic, każdy z nas prędzej czy później będzie musiał zetknąć się z nim osobiście. Warto więc dowiedzieć się jak najszybciej, na jakie udogodnienia możemy liczyć jako użytkownicy nowych "okienek".

Ta książka pomoże Ci zorientować się w nowościach i zastosować najróżniejsze sztuczki ułatwiające prace z systemem. Dowiesz się stąd, jak działa nowe menu Start, na czym polega ujednolicony mechanizm wyszukiwania i jak używać widoków zadań. Sprawdzisz, do czego służą zaufane aplikacje, i poprzypinasz okienka programów do rogów oraz krawędzi pulpitu. Zobaczysz, jak działa centrum powiadomień, wykorzystasz imponujące możliwości eksploratora, a może nawet napiszesz własne skrypty we

> wbudowanym w Windows środowisku PowerShell. Doceń wygodę i elegancję systemu Windows 10.

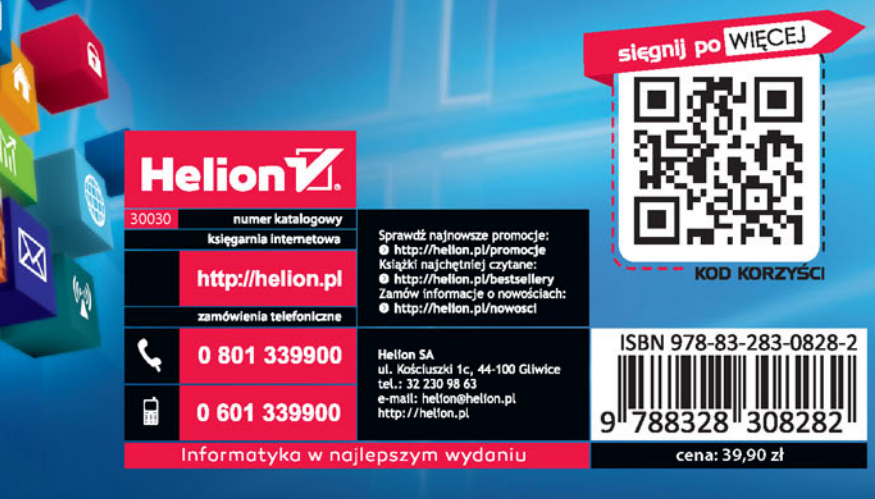